#### **Paper 1557-2014**

# **The Query Builder: The Swiss Army Knife of SAS® Enterprise Guide®**

Jennifer First-Kluge and Steven First, Systems Seminar Consultants, Inc.

### **ABSTRACT**

The SAS® Enterprise Guide® Query Builder is one of the most powerful components of the software. It enables a user to bring in data, join, drop and add columns, compute new columns, sort, filter data, leverage the advanced expression builder, change column attributes, and more! This presentation provides an overview of the major features of this powerful tool and how to leverage it every day.

### **WHAT IS THE QUERY BUILDER?**

Enterprise Guide is a user interface for SAS. EG passes SAS code to a server to run the SAS code (whether you are writing code or using the tasks in EG). The server could be your local machine, a server on your network, it could even be on another platform. A task is a point and click user interface in Enterprise Guide that generates SAS code. Each task has an analogous PROC (although not 1 to 1 relationship).

One of the most powerful tasks is the Query Builder. The Query Builder allows you to manipulate data tables in a variety of ways, including joining tables, selecting variables, filtering data, sorting data, changing data sources, computing columns, setting up prompts, de-duping observations, adding titles and footnotes, limiting output, changing query options, and more.

#### **What's SQL**

A query language used by many software packages.

The Query Builder in Enterprise Guide generates PROC SQL code behind the scenes.

We don't code SQL because the query builder will do it for us.

#### **SQL**

Example of SQL code in SAS:

```
proc sql options;
 create table|view as /* output table to create */
select column(s) \frac{1}{2} /* Select/create columns */
   from table-name | view-name /* Name input sources */ 
   where expression /* Sub-set rows from table*/ 
 group by column(s) /* Group rows for summary */ 
 having expression /* Subset GROUP BY results*/ 
 order by column(s) /* Sort resulting rows */ 
 \begin{array}{ll}\n\text{Any column (s)} \\
\text{having expression} \\
\text{order by column (s)} \\
\text{:}\n\end{array}quit;
```
#### **Why Should I Care About the Query Builder?**

Quickly bring together data

Manipulate/modify data easily

Error free queries

Quicker, less error prone that coding.

#### **Creating a New Query**

In the Process Flow or Project Window, highlight a data set.

Data Describe Graph Survival Analysis □<mark>■</mark> Stack Columns...  $\overline{\phantom{a}}$ Capability  $\blacktriangleright$   $\begin{bmatrix} \frac{1}{2} & \frac{1}{2} \\ \frac{1}{2} & \frac{1}{2} \end{bmatrix}$  Rank... Control Charts **In** Pareto Chart...  $\overline{\overline{X}}$  Standardize Data... Time Series  $\begin{array}{|c|c|c|c|}\n\hline\n\text{Time Series} & \text{P}{\text{Time States}} & \text{Data Set attributes...} \\
\hline\n\text{Model Scorina...} & \text{Time States} & \text{Data Set attributes...} \\
\hline\n\end{array}$ B<mark>y</mark> Model Scoring... Compare Data... OLAP **BEER** Delete Data Sets and Formats... Task Templates  $\begin{array}{ccc}\n\bullet & \bullet & \bullet \\
\hline\n\bullet & \bullet & \bullet\n\end{array}$  Upload Data Files to Server... Download Data Files to PC...  $\boxed{\frac{1}{200}}$  Import JMP file... Import SPSS file... Import Stata file...

On the Data, Tasks menu, select Query Builder.

#### **The Query Builder**

The Tables list shows the columns that make up query tables.

The Select Data tab lists the columns included in the query.

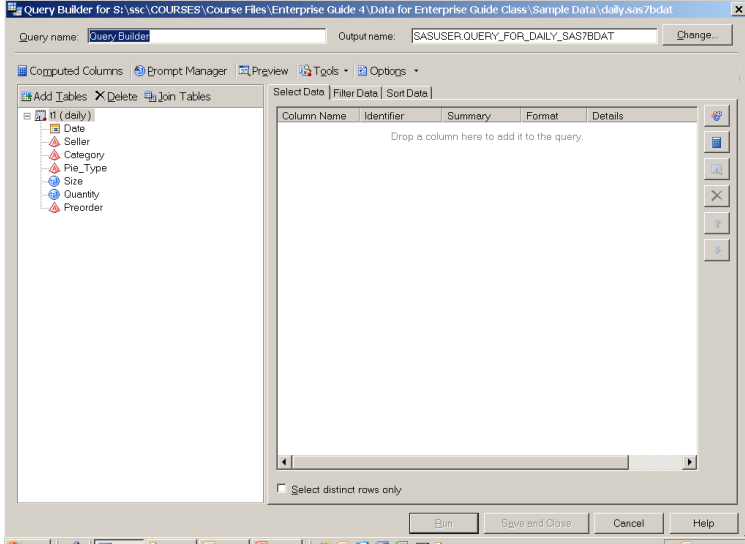

### **Adding Columns to a Query**

Double-click columns to add them to the query.

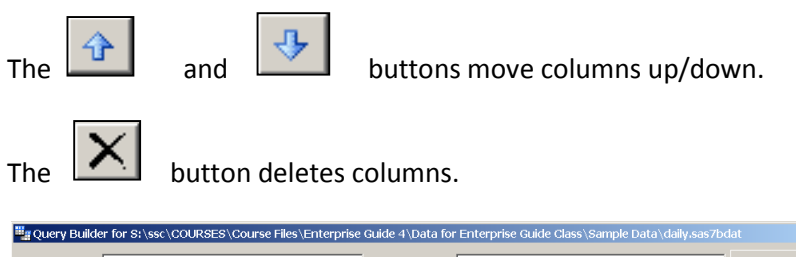

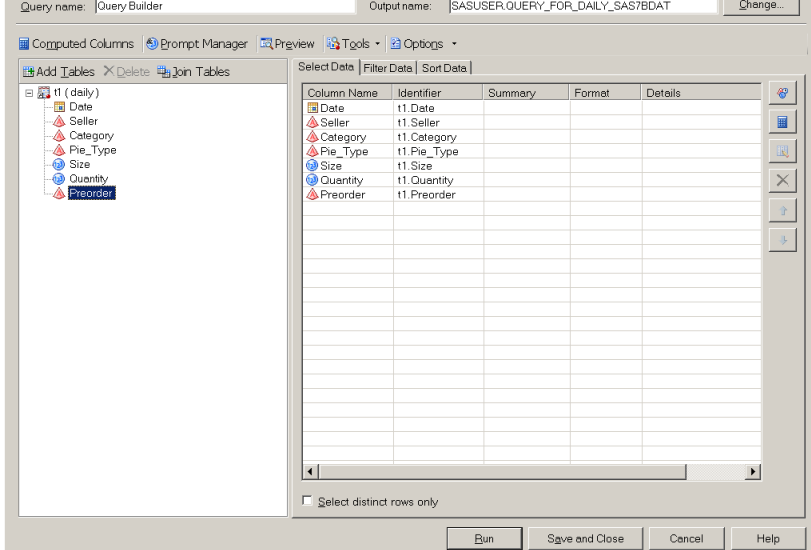

## **Saving, Running and Canceling**

Saving stores the query so it can be modified or run later.

Running carries out the query and also saves it.

Canceling closes the query without saving it.

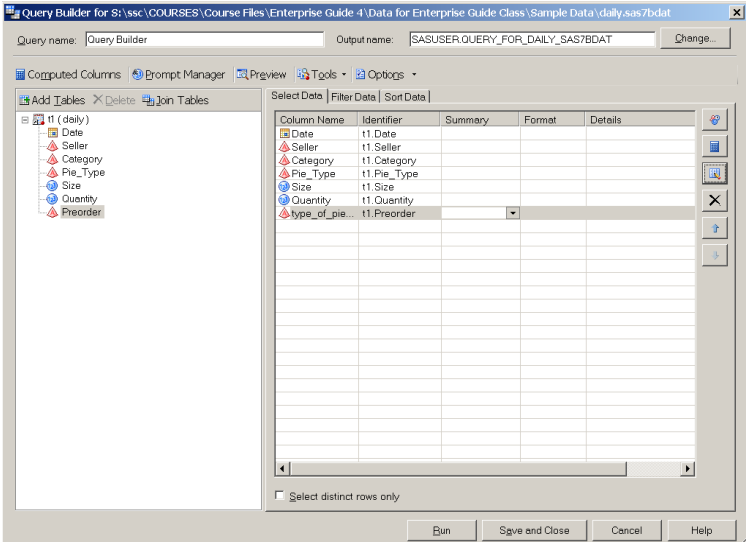

**Query Results Format** 

There are three formats for query results:

Data table

Data view

Report (HTML)

### **Data Tables**

A Data Table:

Is a static table of values.

Is not updated unless the query is rerun.

Can have tasks run against it.

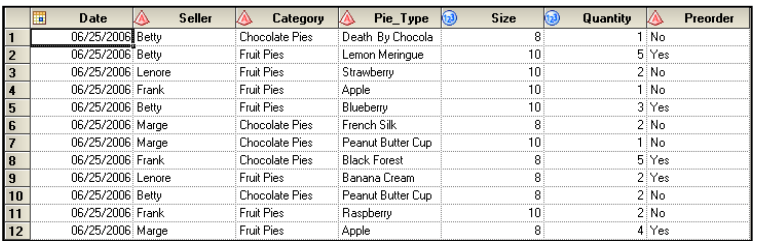

#### **Data Views**

A Data View:

Is a dynamic table.

Stores logic to carry out on data rather than the data itself.

Is updated as the source data changes.

Can have tasks run against it.

### **Reports**

A Report:

Is a static HTML document.

Is not updated unless the query is rerun.

Can not have have tasks run against it.

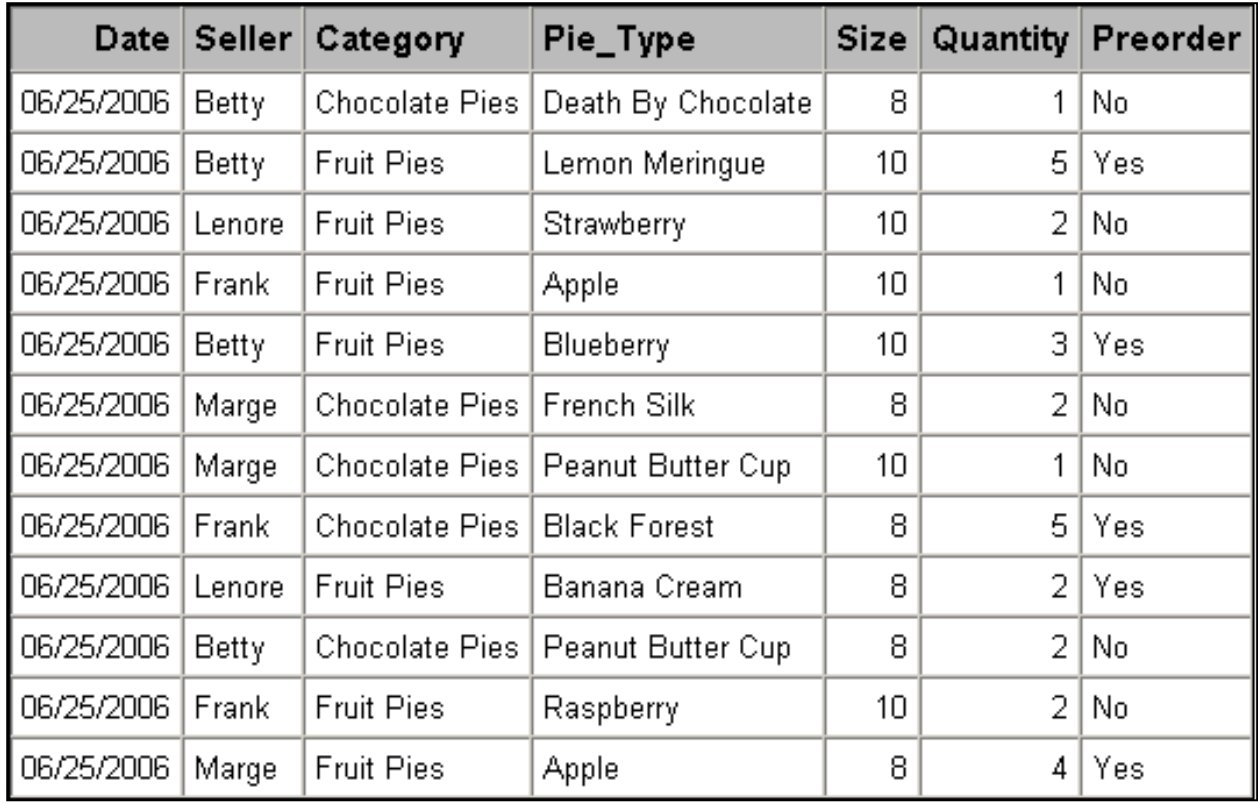

# **Selecting Query Results Format**

On the Tools menu, select Options, Query.

Save query result set as, Select Data Table, Data View or Report.

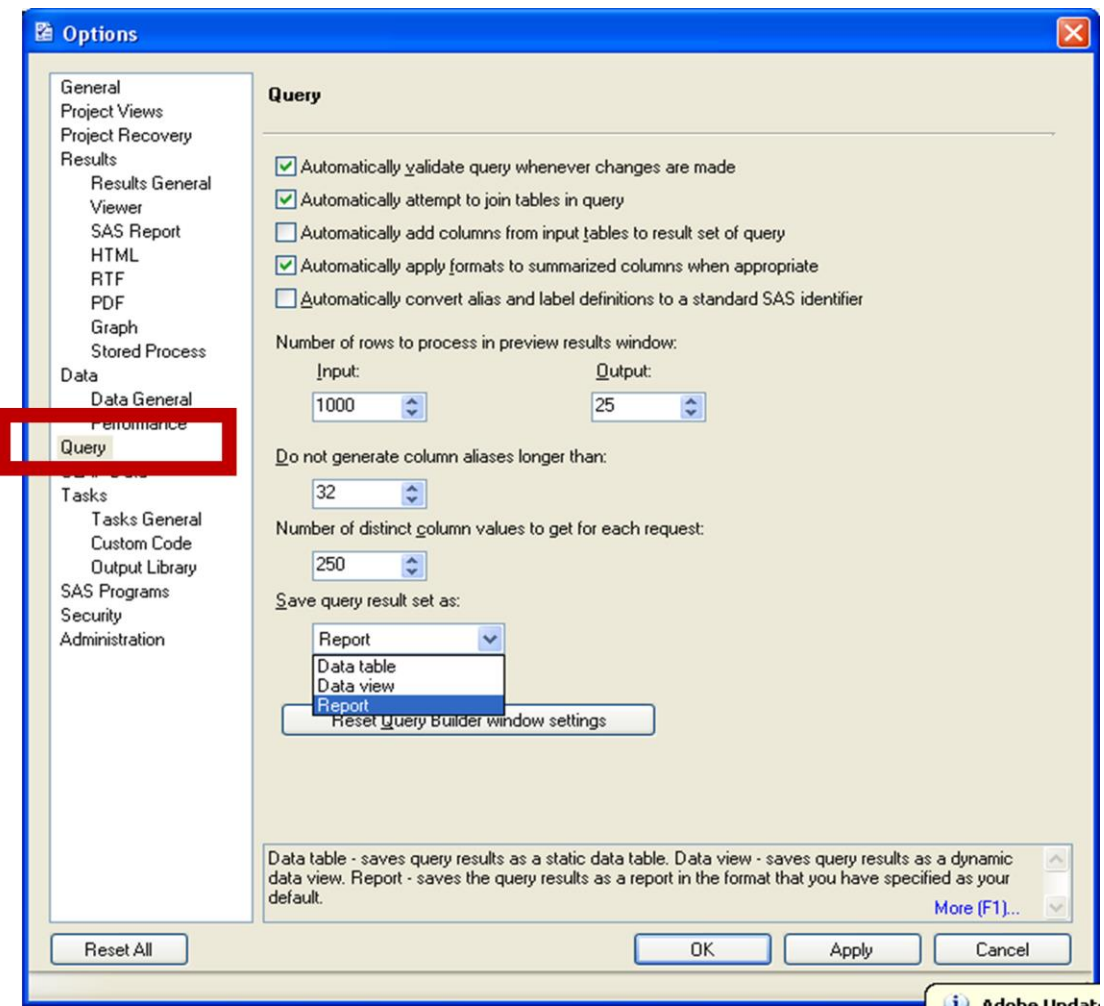

# **Query Results**

After the query runs:

Objects for the query and its results appear in the Process Flow and Project Tree.

The original data set has not changed.

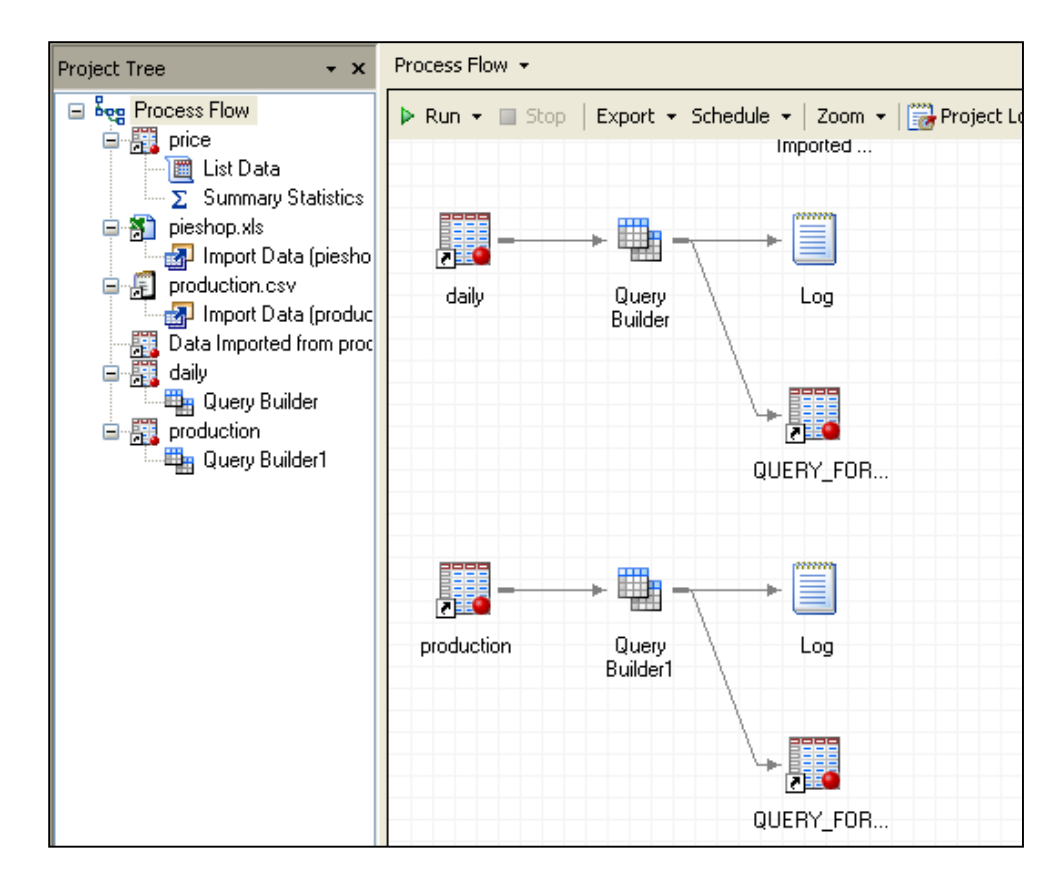

### **Working with Query Results**

You can set the output location of your query, under the options.

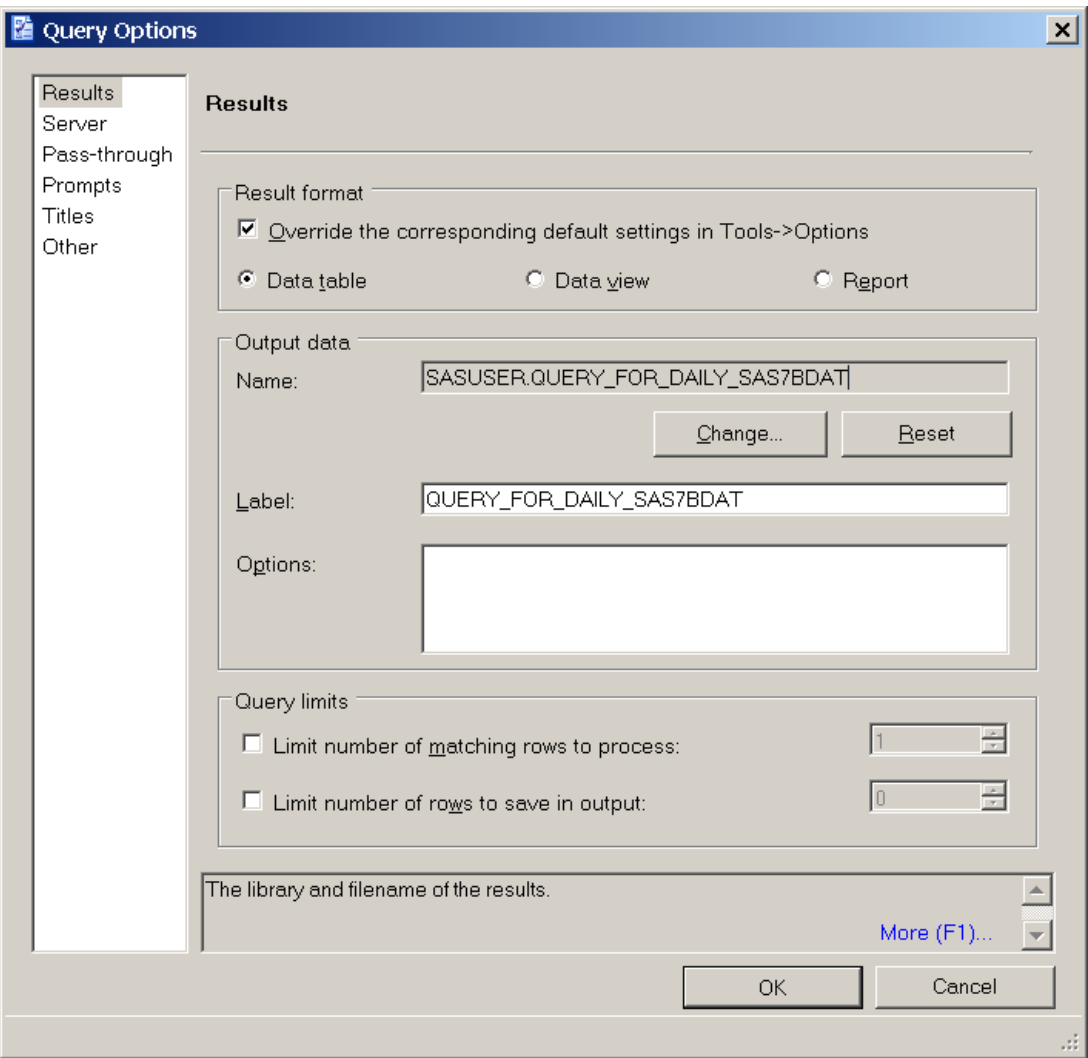

# **Working with Query Results**

Tasks may be run on query results if you have specified data table or data view as your output option.

To run a task on query results:

In the Process Flow or Project Tree, highlight the query results.

From the Task List, select a task and proceed as usual.

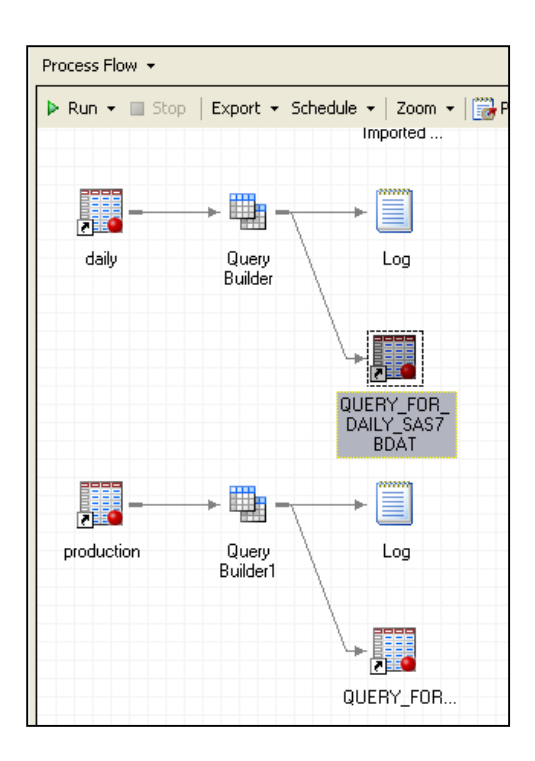

## **Sorting**

Sorting changes the order of the observations in a table by ranking the observations based on the values of one or more variables.

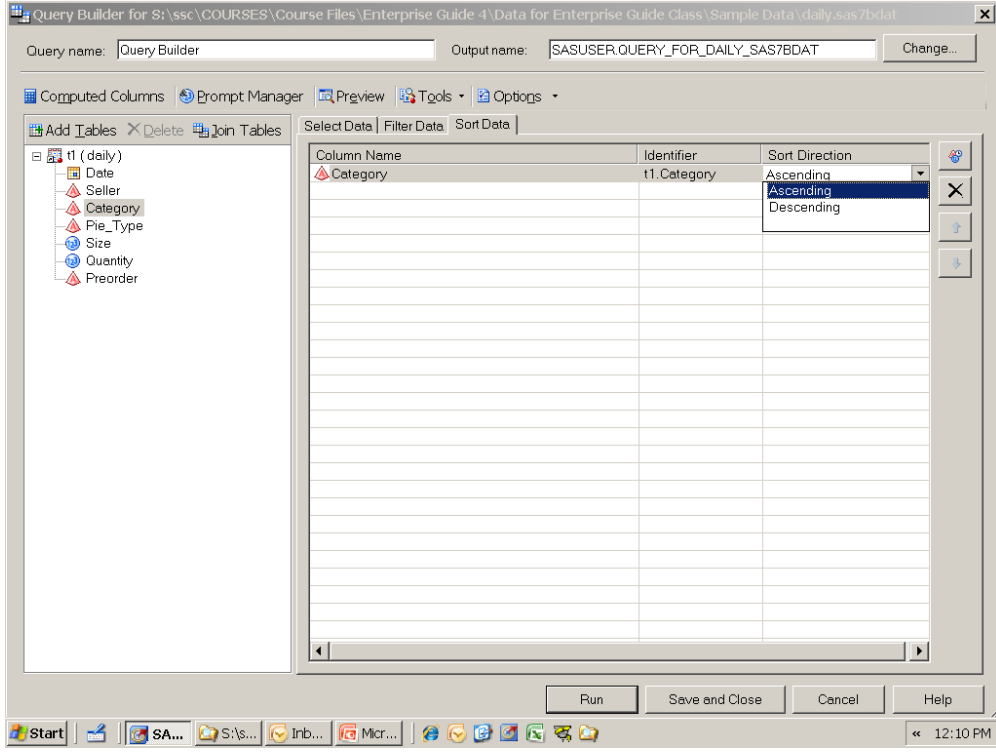

Results

Click Run to run the query.

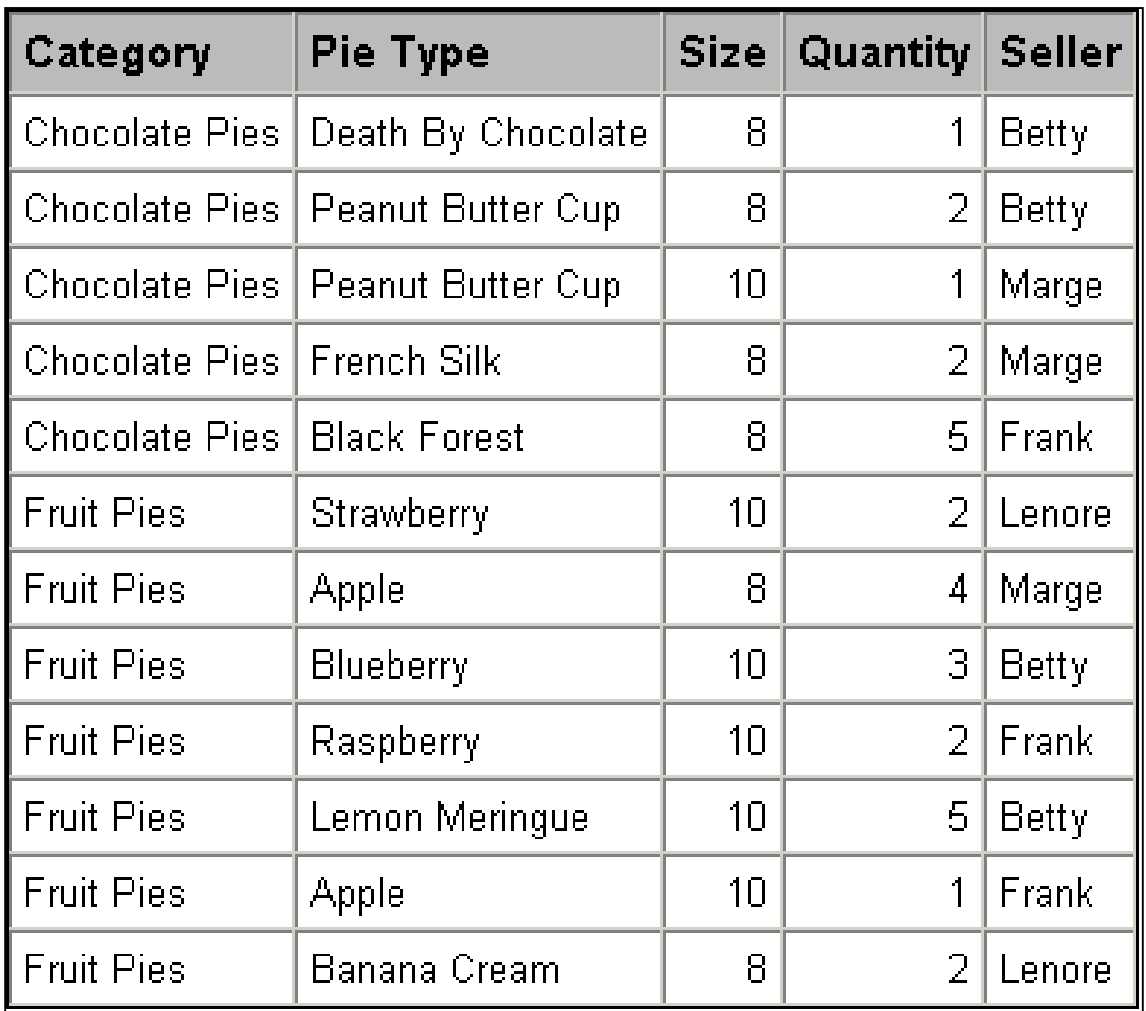

# **Sorting by Multiple Variables**

Add additional variables to the Sort Data tab.

Use the  $\begin{array}{|c|c|c|}\n\hline\n\text{and} & \text{outtons to arrange the variables in order of sort priority.}\n\end{array}$ 

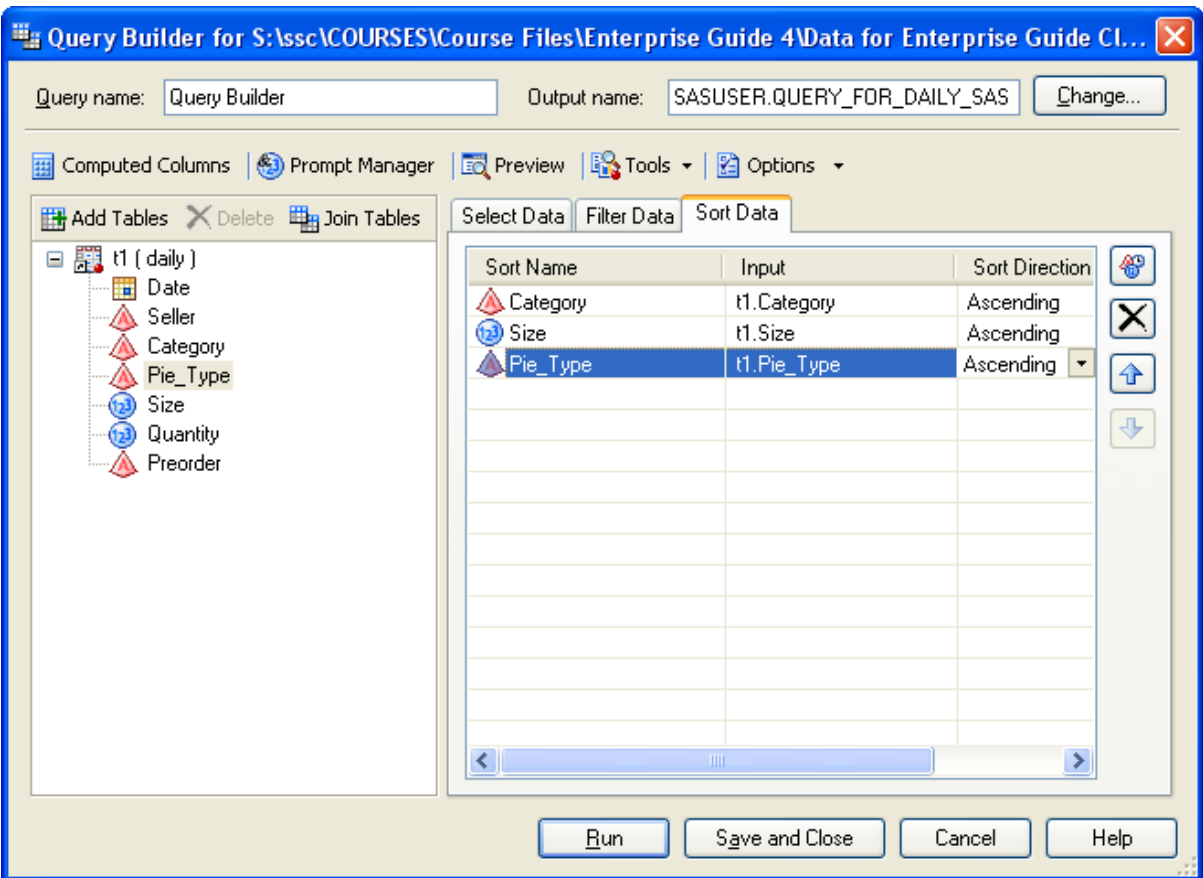

## **Results**

Use the Select Data tab to change the order of the variables.

Click Run to run the query.

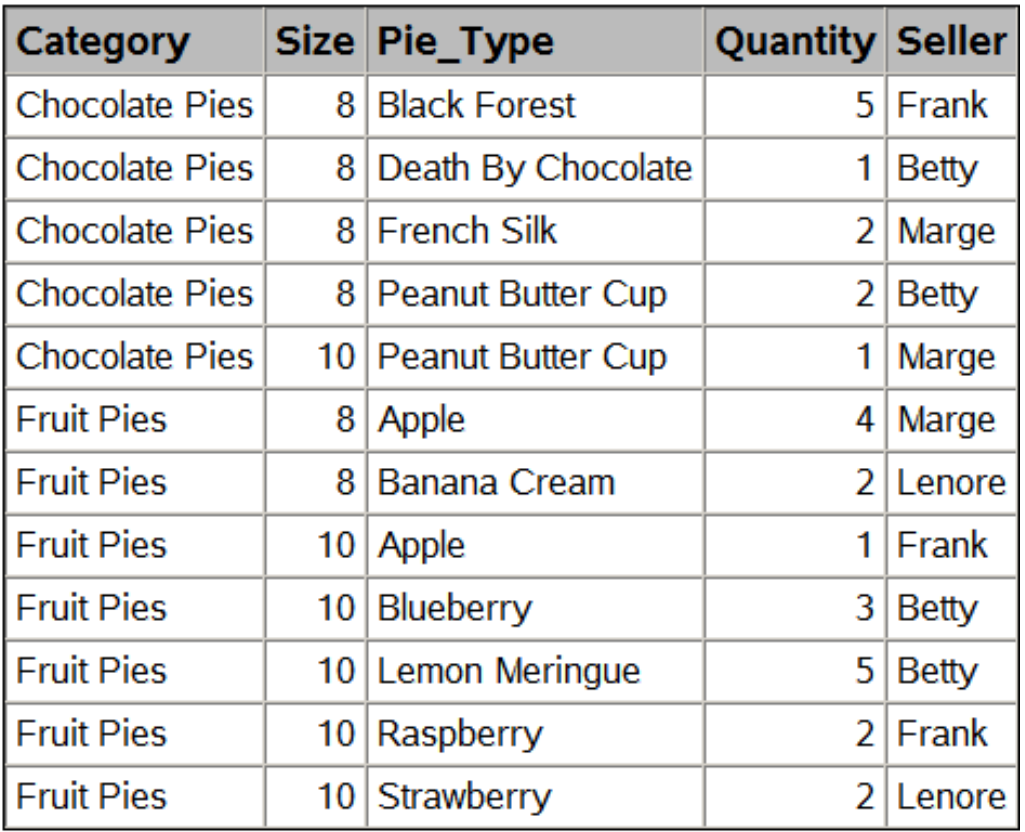

# **Filtering Data**

Filtering is carried out in the Query Builder.

Note that there is also a task for just filtering and sorting.

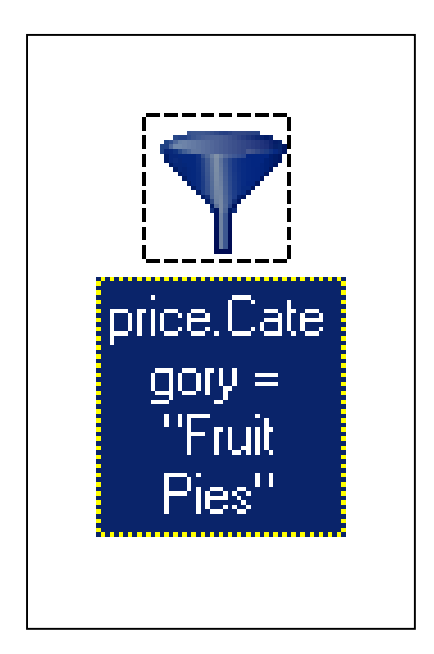

### **What is a Filter?**

A filter:

Specify a condition that determines which rows will be included in the query results.

Does not affect which columns are in the results.

Examples:

Inventory is less than 200

Age is greater than 65

Importance equals 'urgent'.

## **Creating a New Filter in a Query**

Click the Filter Data tab.

Double-click a variable to open the Edit Filter window.

This variable will be the left side of the filter condition.

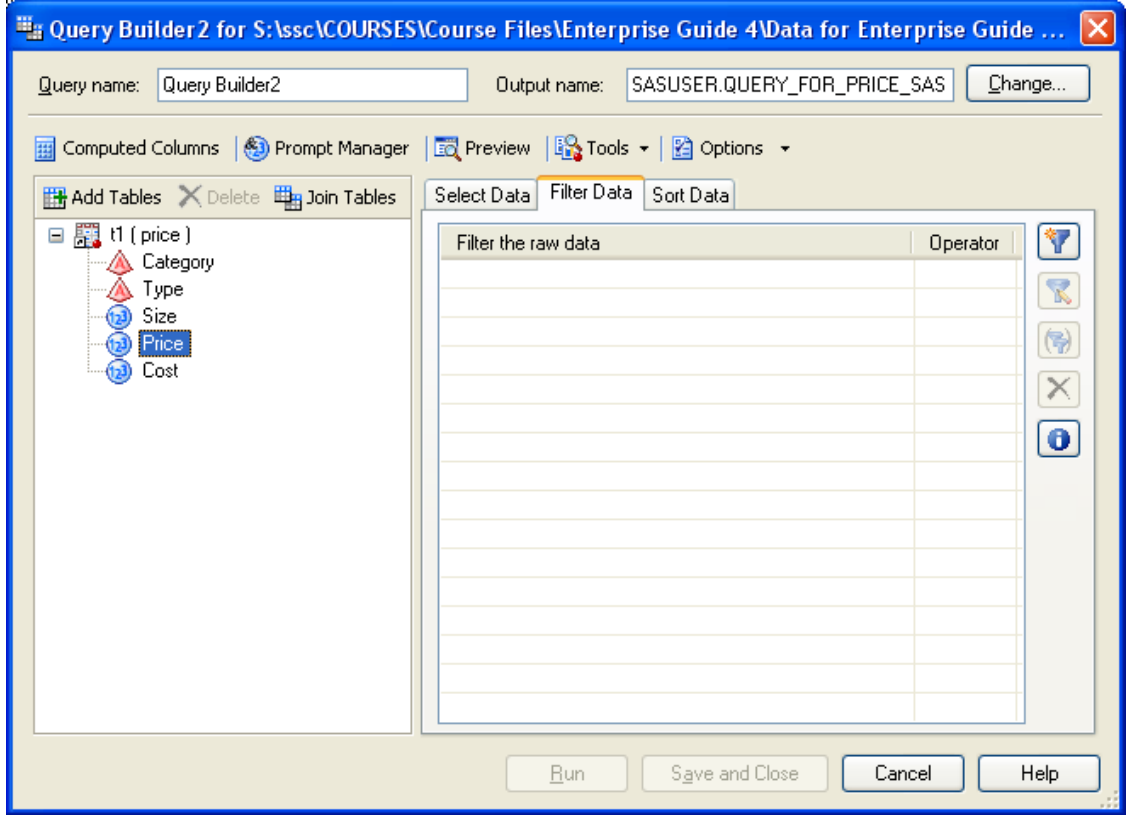

**Operators**

An operator states the relationship between the two sides of the filter condition.

Examples of operators are greater than, less than, and equal to.

### **Selecting an Operator**

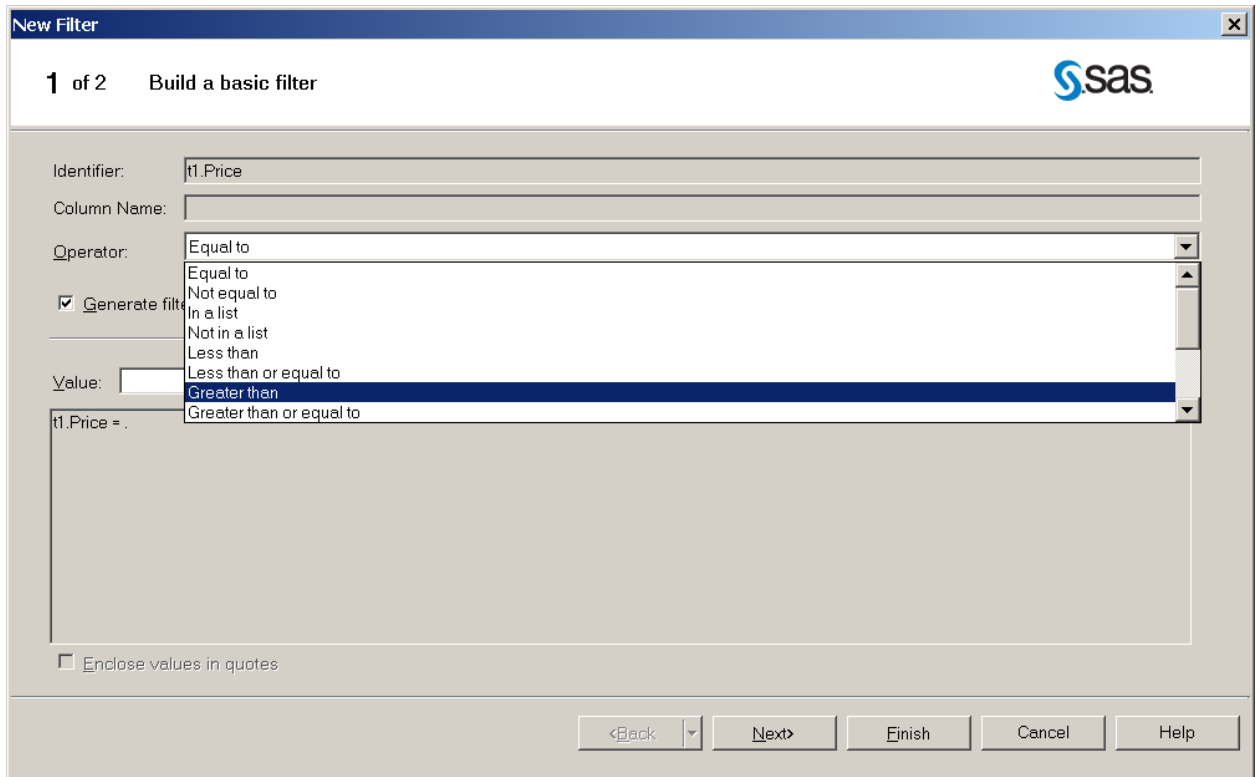

Select an operator from the Operator drop-down menu.

### **The Right Side of the Filter Condition**

The right side of the filter condition may be:

A value

A value selected from a list

A group of values

A variable

A prompt

### **Right Side: User-Entered Value**

Type a value in the Value field.

Click Next.

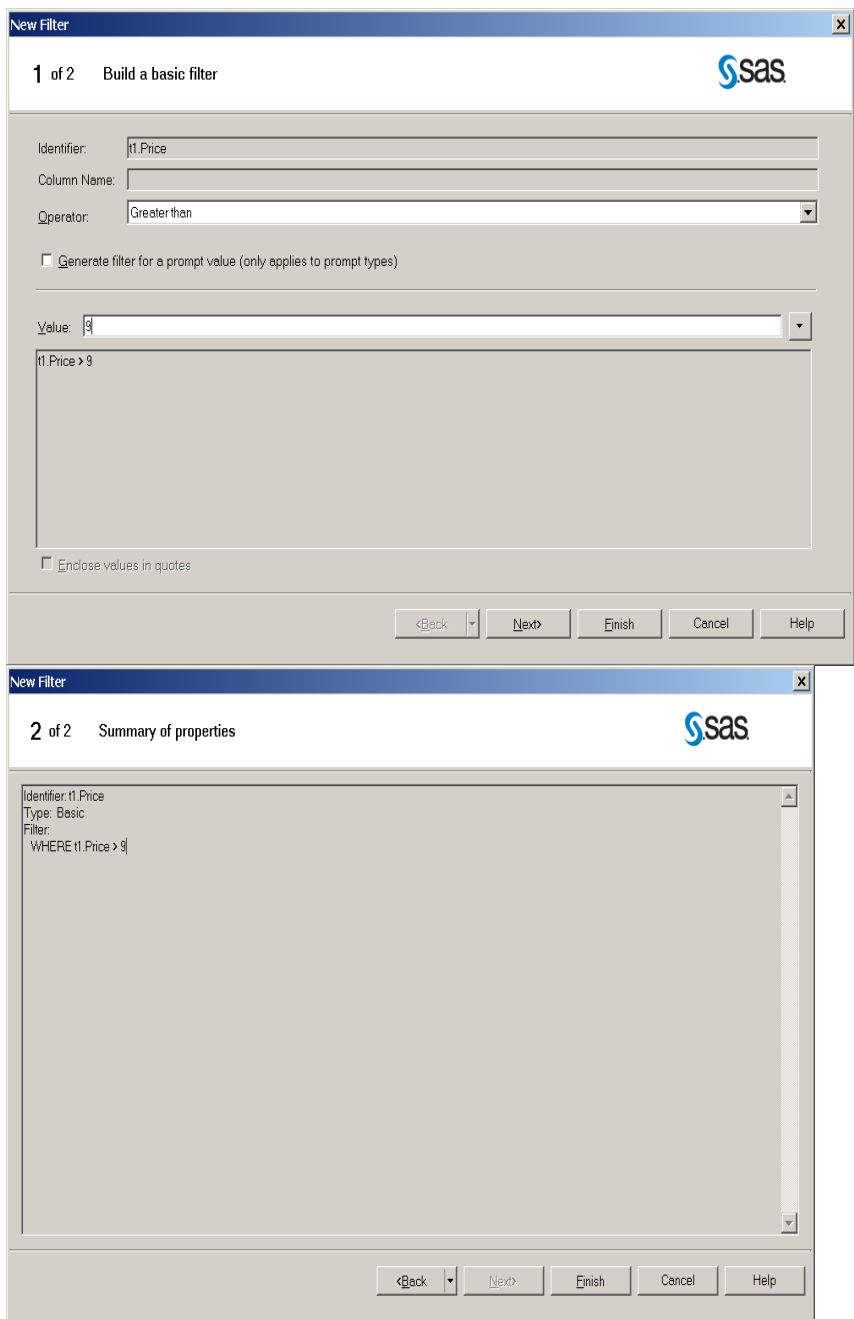

Verify Summary of properties and click Finish.

# **Right Side: Value from a List**

In the New Filter window, click the **ITT** button next to the Value field.

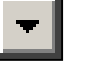

On the Values tab, click Get Values.

Select a value on the list.

Verify Summary of properties and click Finish.

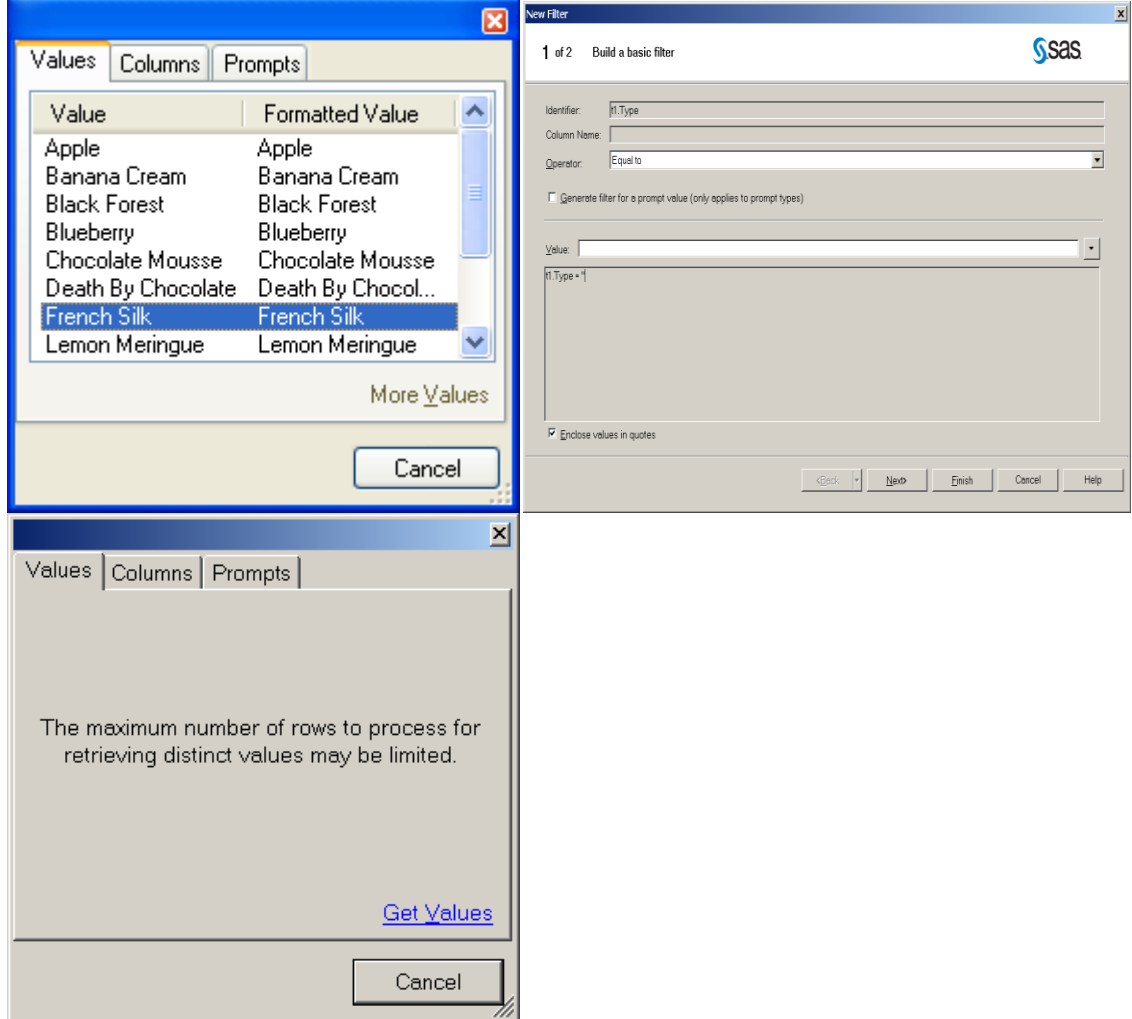

#### Advanced Filters

Advanced filters can contain expressions or functions on either side of the operator.

Advanced filters are created using the Advanced Expression Builder.

Build by typing in the expression box, double-clicking variables, values, or functions, or single-clicking operators.

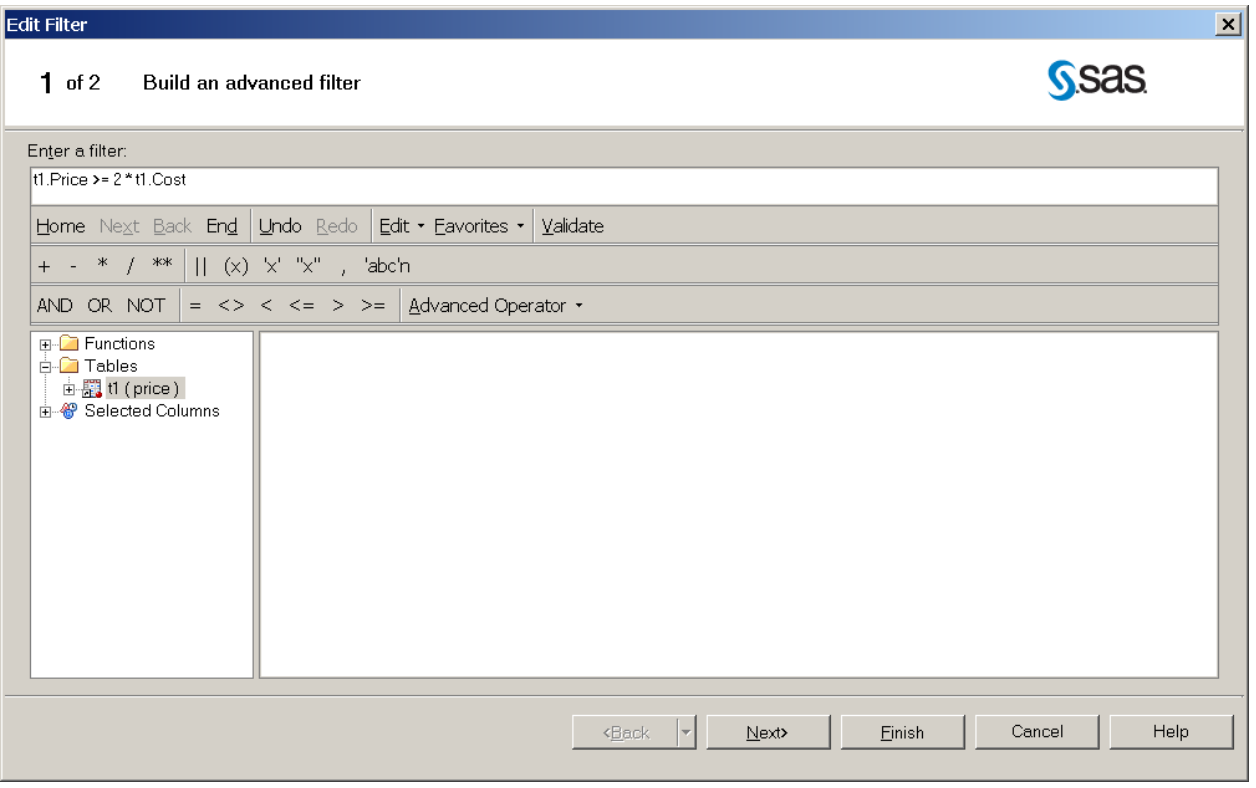

### **Functions In A Filter**

Over 500 SAS functions are available in a filter.

Scroll down to SUBSTR, click. The first argument can be typed over, or double clicked and a column chosen.

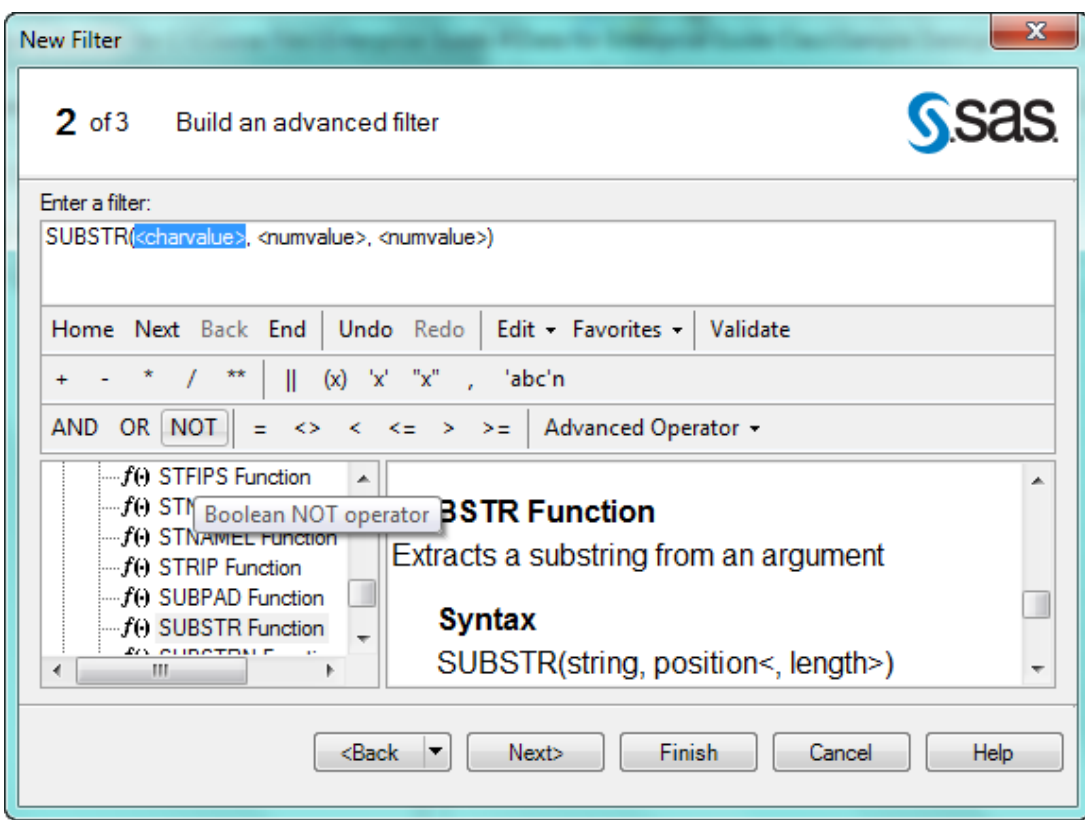

Multiple Filters: AND/OR

Ways filters can relate to each other:

AND: An observation will pass through only if both conditions are true.

OR: An observation will pass through if either condition is true or if both are true.

AND Filters

By default, if two or more filters are added to a query, the filters are related by AND.

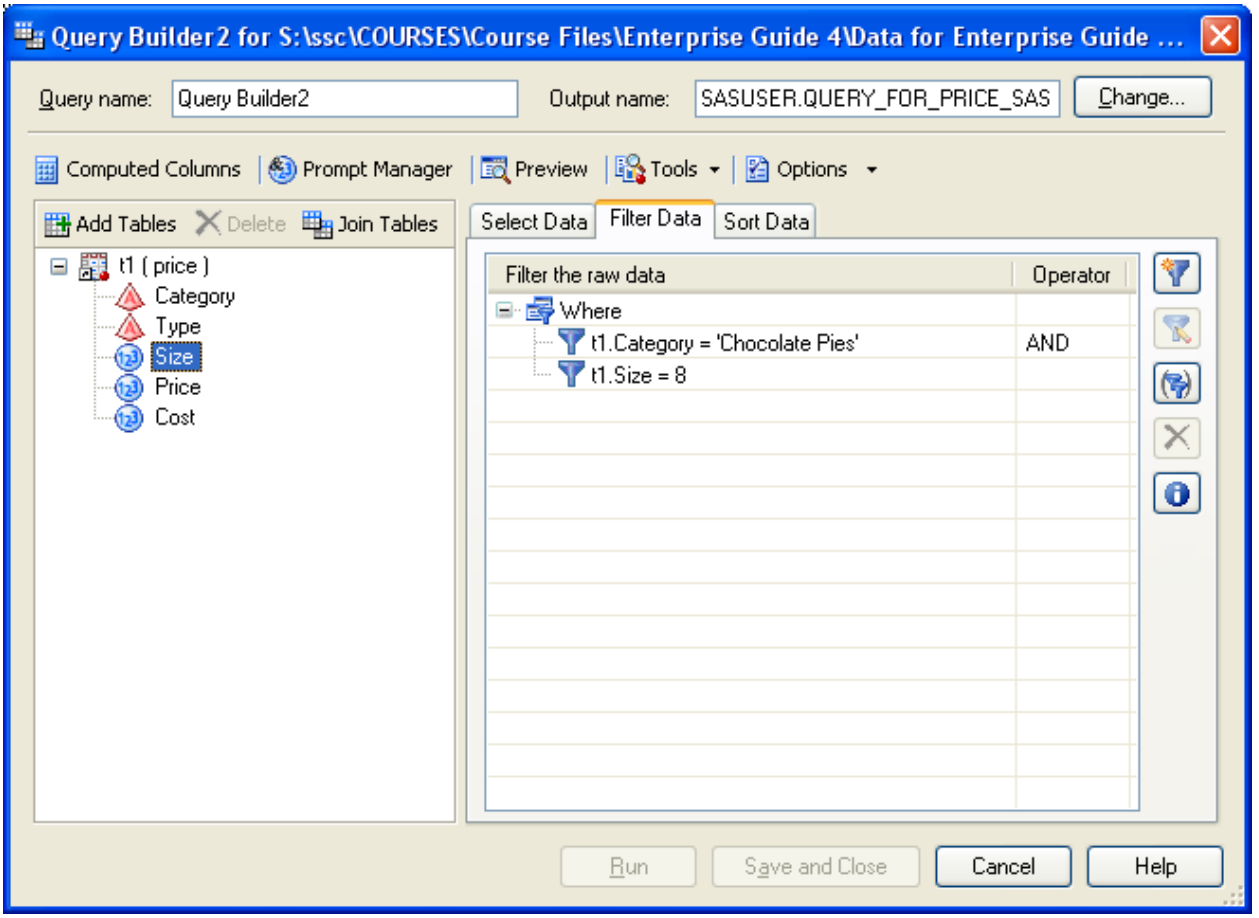

Results

Click Run to run the query.

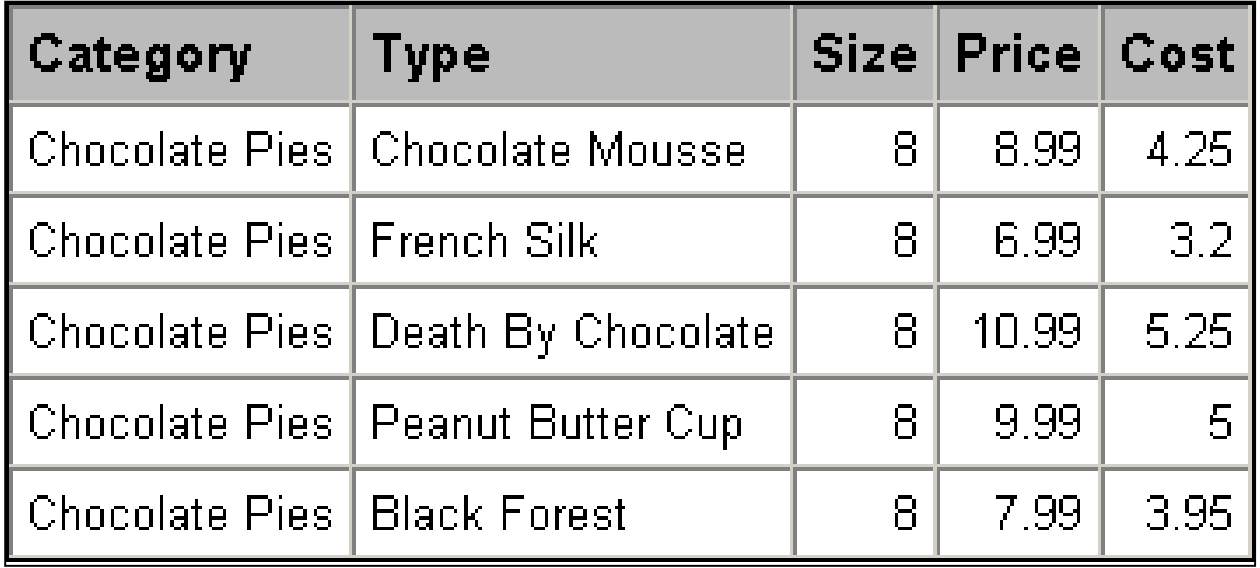

Changing an AND Filter to an OR Filters

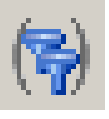

# On the Filter Data tab, click Combine Filters to open the Filter Combination window.

Click AND between the two filters. Click Change to OR.

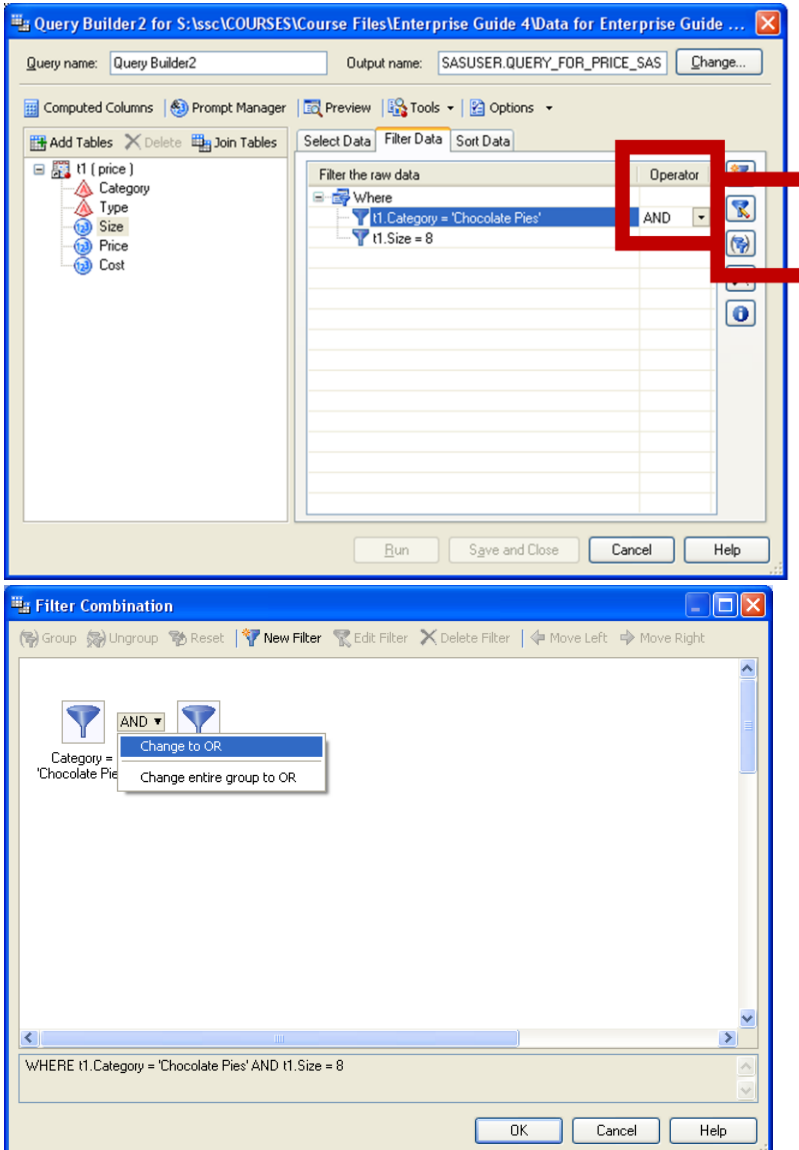

You can also click on the down arrow next to the And to modify.

Results

Click Run to run the query.

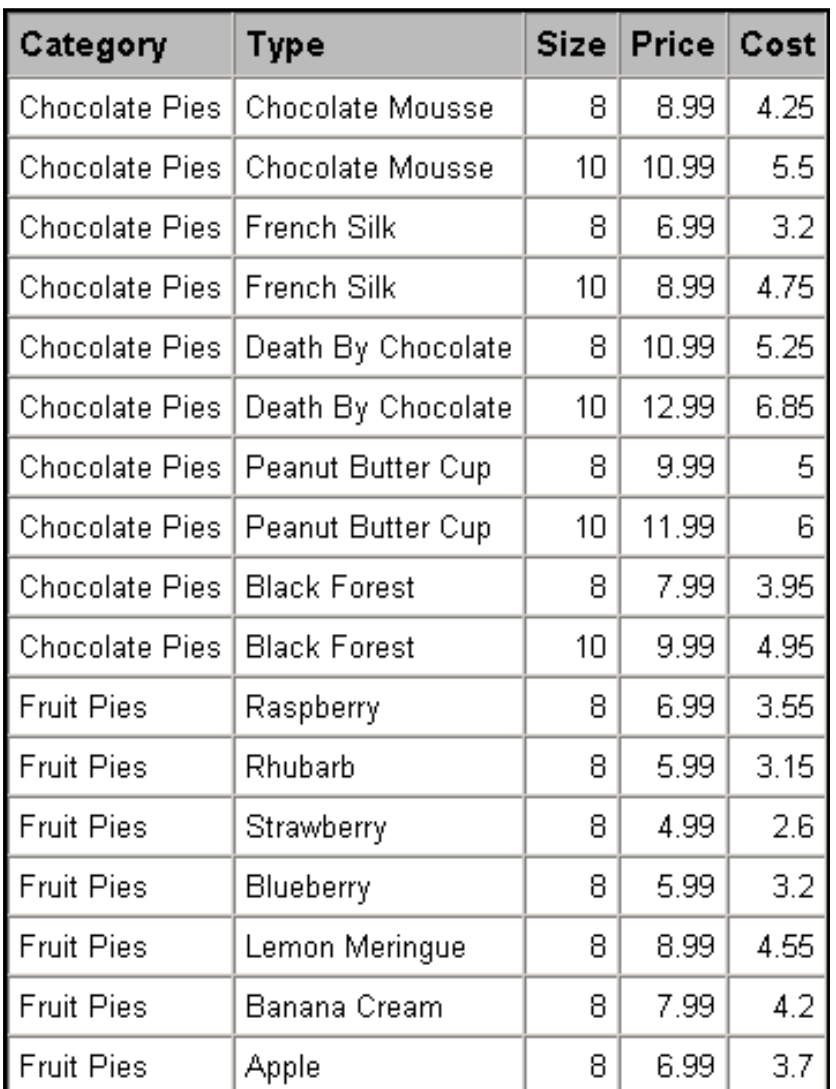

Additional Filter Hints

Grouping Filters

Note the difference between:

(Filter 1 AND Filter 2) OR Filter 3

and

Filter 1 AND (Filter 2 OR Filter 3)

In the Filter Combination window, hold down the CTRL key and click on filters to select filters for grouping.

Use the Group and Ungroup buttons to change the way the selected filters are grouped.

Deleting Filters

On the Filter Data tab, highlight a filter.

Click the X button to delete the filter.

Joining Data Tables

Joining is the process of merging two data sets by fusing together certain observations based on the values of variables.

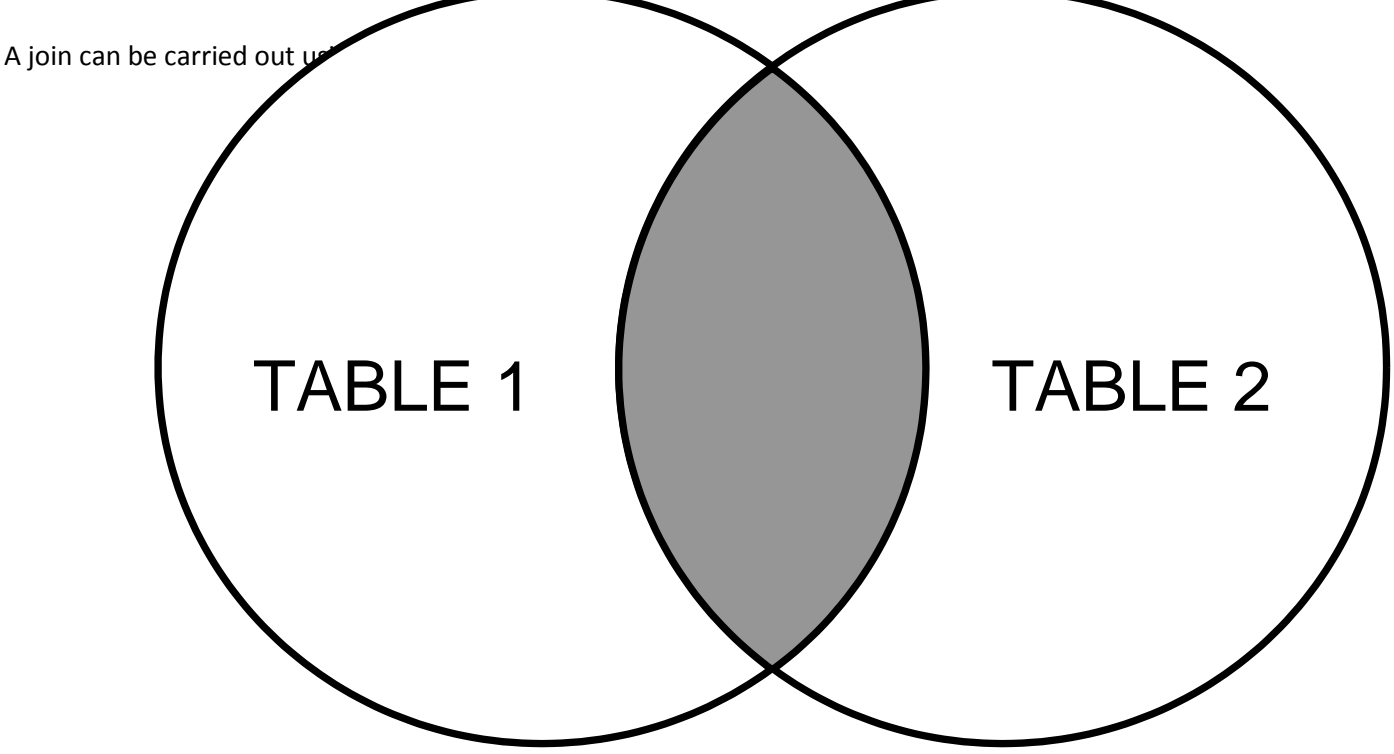

Automatic Joins

An automatic join occurs when two data sets in a query have a variable with the same name and type.

EG searches for a suitable join variable for an automatic join when the second data table is added to the query.

An automatic join is an equijoin by default.

Inner Joins

In an inner join, a row is included only if the join variable value is common to both tables.

Rows without a match are omitted.

Outer Joins

In a full outer join, all rows from both tables are included.

In a right outer join or a left outer join, all rows from one of the tables are included, along with the corresponding rows from the other table.

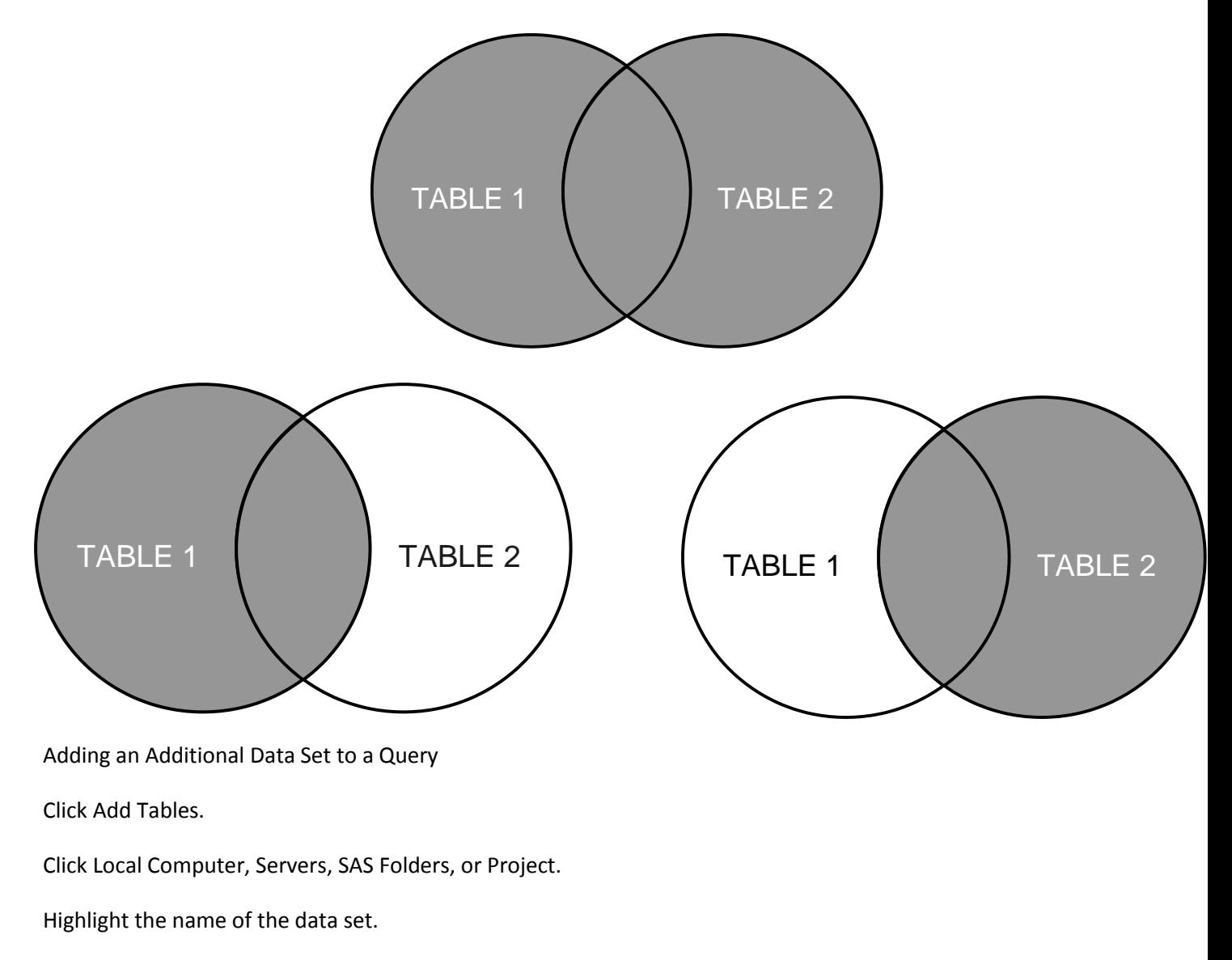

Click Open.

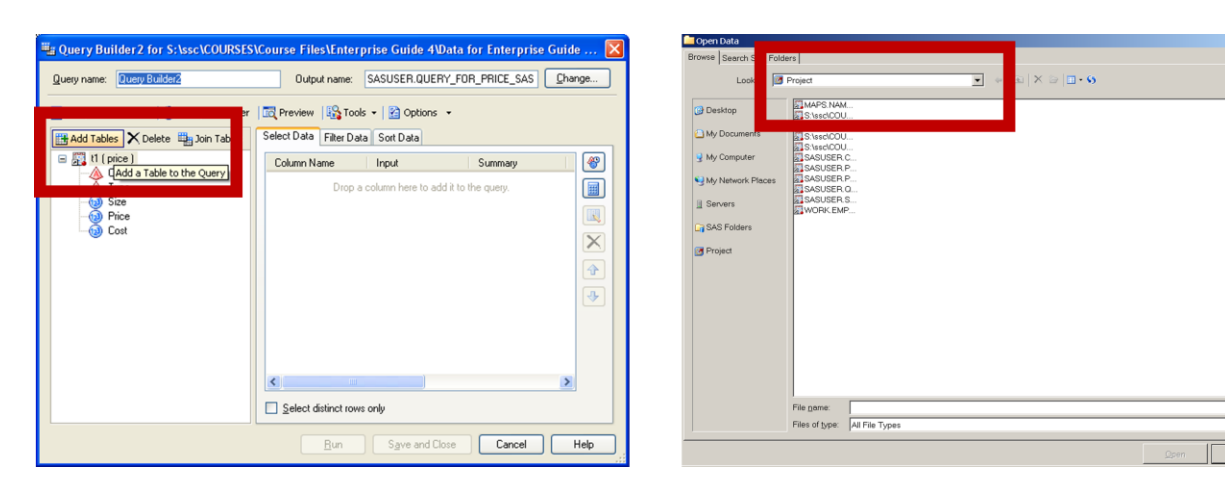

Viewing Automatic Joins

Click the Join Tables button.

The diagram will indicate which columns will be used as join variables.

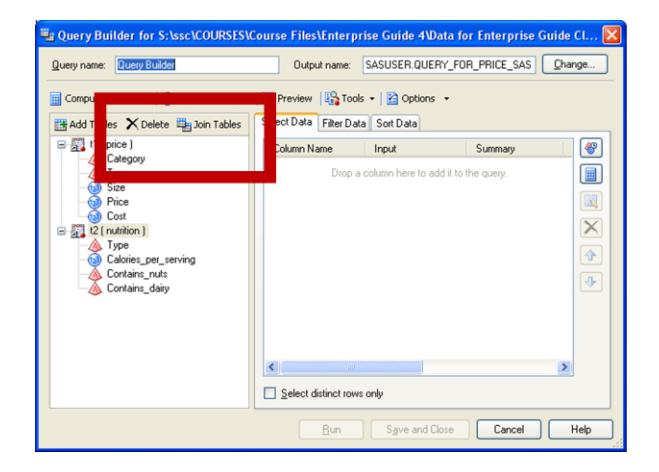

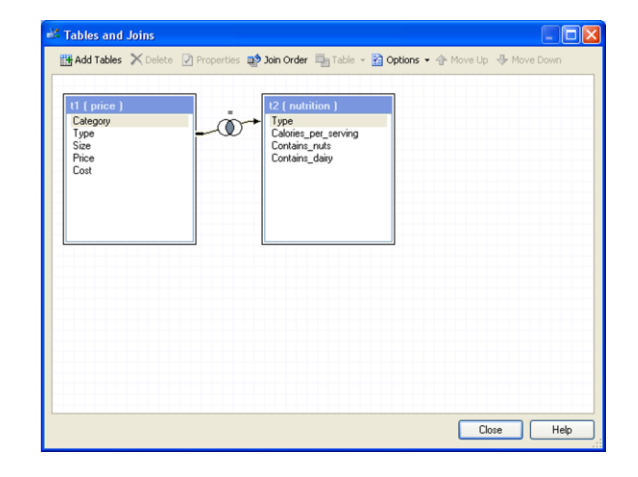

 $B$   $x$ 

Selecting Columns

By default, none of the columns from the new table will be included in the query.

Double-click columns on the Tables list to add them to the query.

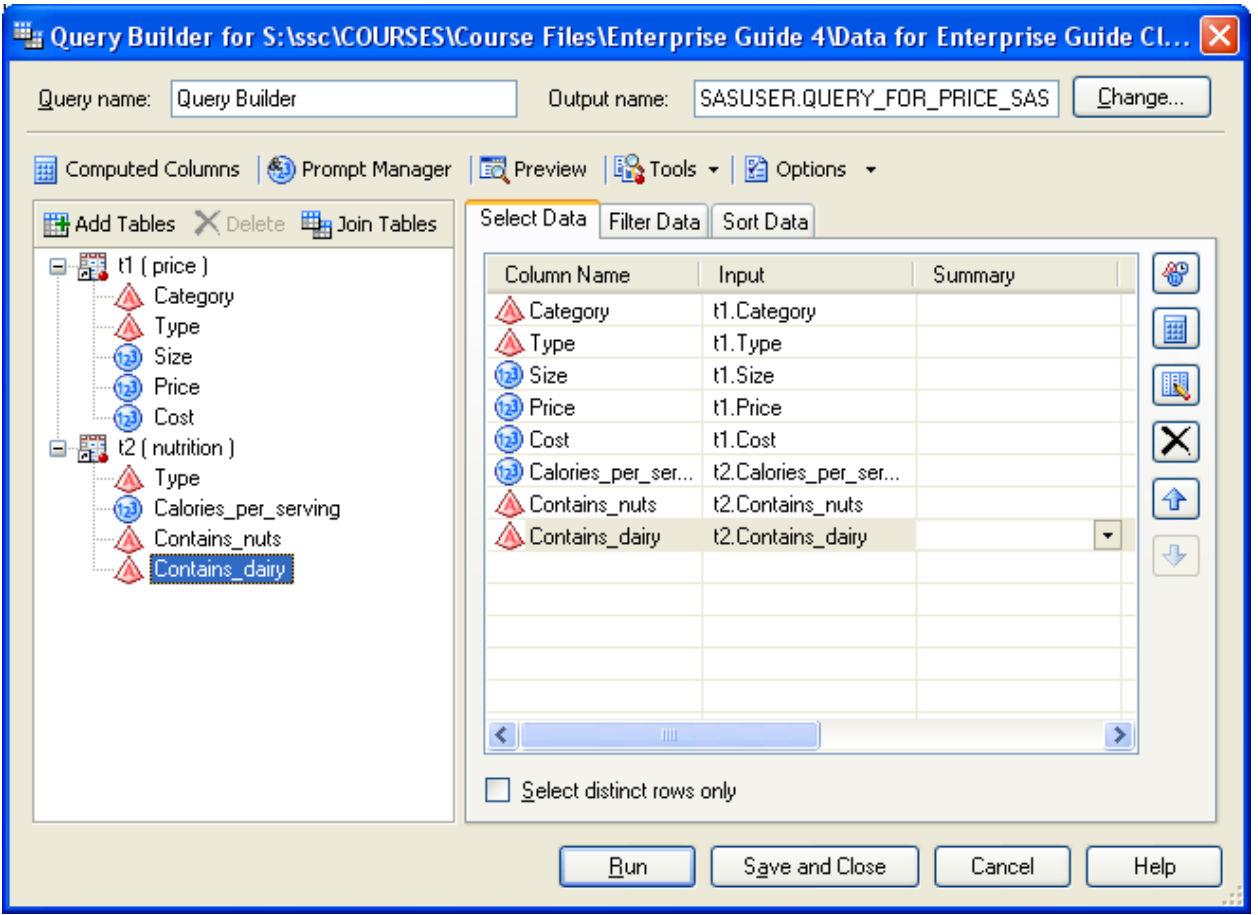

Results

Click Run to run the query.

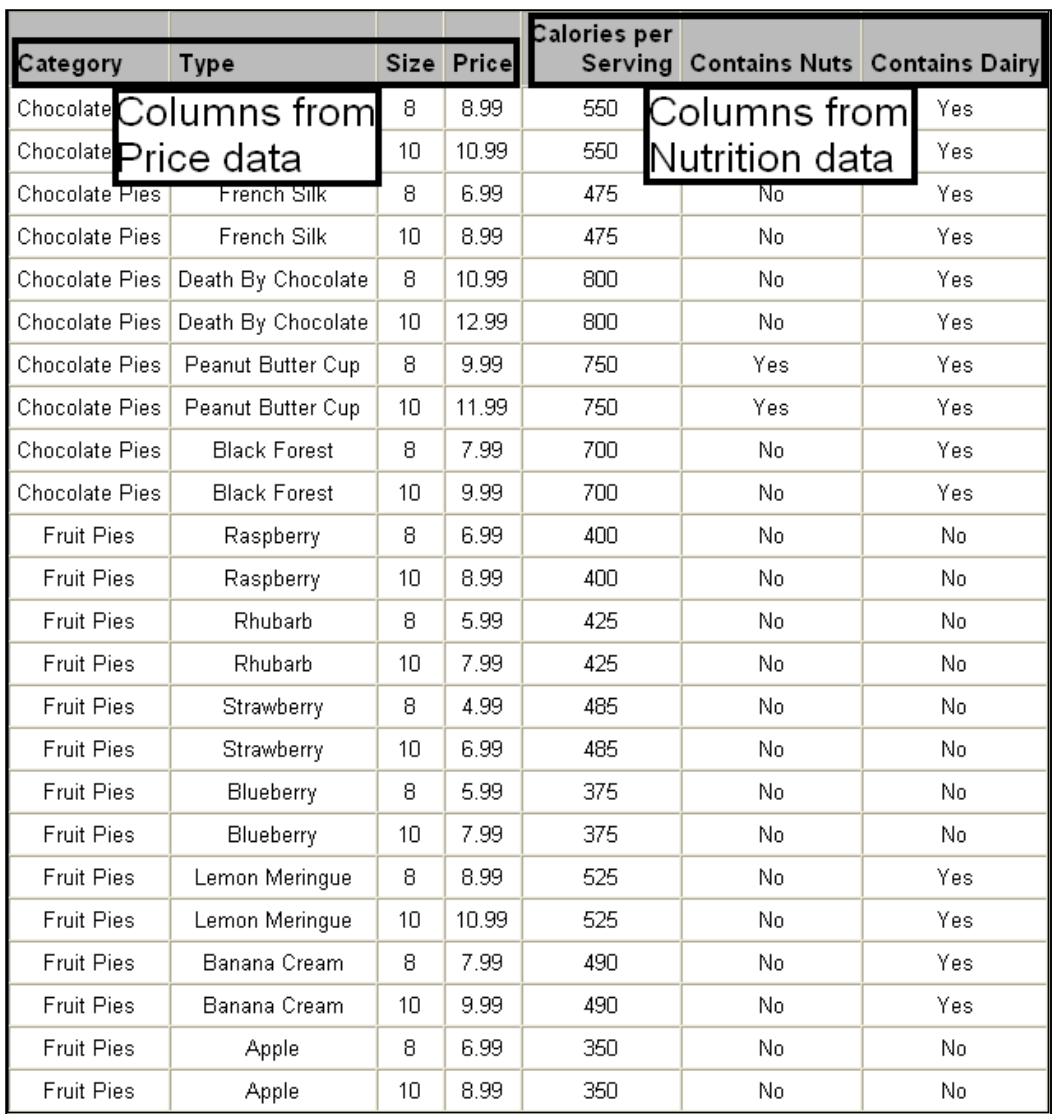

### Manual Joins

A manual join:

Requires you to specify which variables will be used to join the tables.

Is necessary when joining by more than one variable, or variables with different names.

Performing a Manual Join

Add the second data set.

Click OK when a message tells you that you need to join the tables manually.

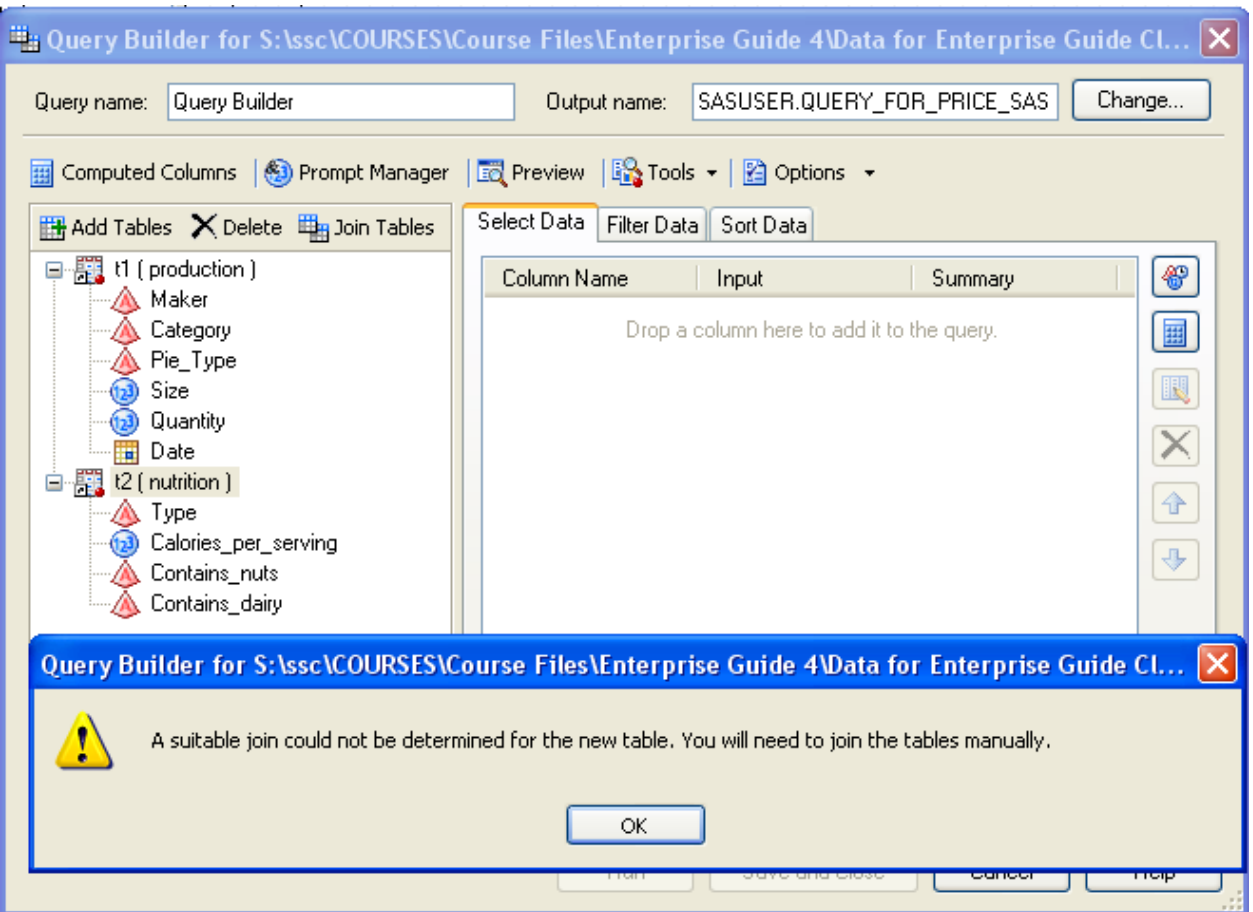

Performing a Manual Join (continued)

Right-click the join variable from the first table.

Select Join <variable> with.

Select the name of the second table.

Select the name of the join variable from the second table.

A window will pop up for you to define what type of join.

Click OK to close the Join Properties screen.

Click CLOSE to close the Tables and Join screen.

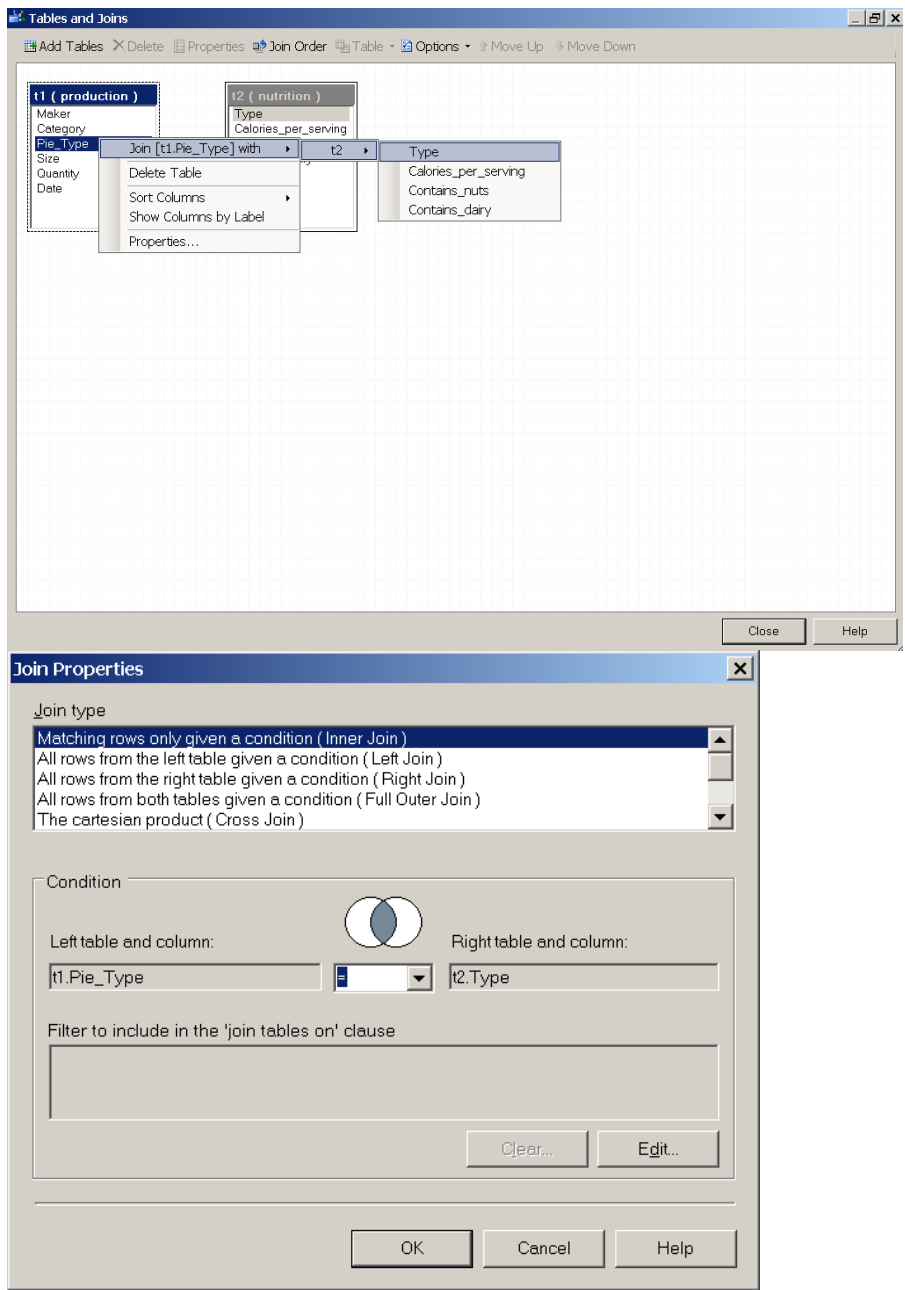

Multiple Common Variables

If data sets have multiple variables in common:

An automatic join uses only one variable to match the data sets.

It may be necessary to manually join the tables using other variables the data sets have in common.

Joining by Multiple Variables (continued)

Right-click the next join variable from the first table.

Select Join <variable> with.

Select the name of the second table.

Select the name of the join variable from the second table.

Select the type of join from the pop-up menu.

Repeat for additional join variables.

Click Close.

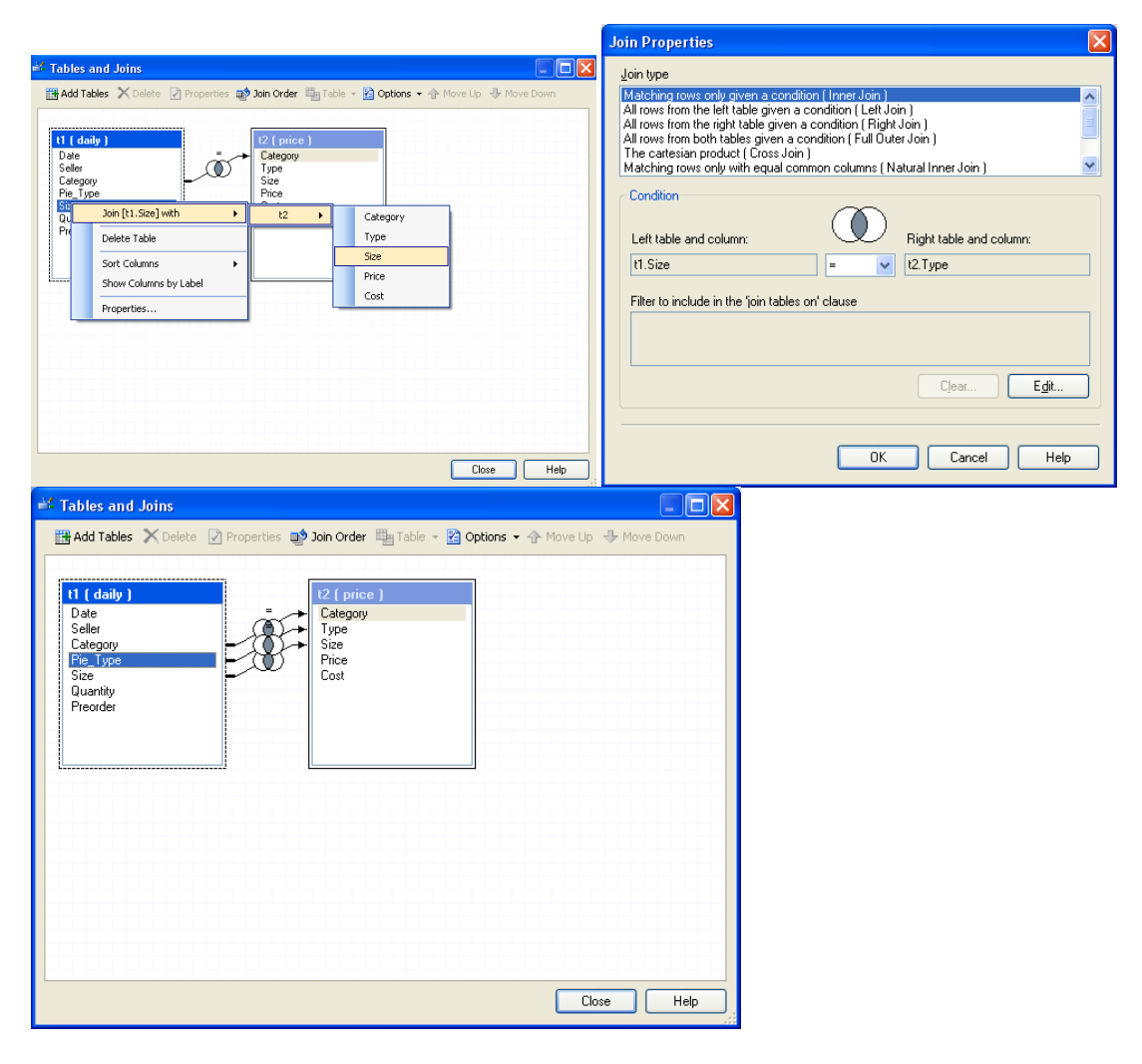

### Removing a Join Variable

Right-click the join symbol connecting the variables.

Click Delete Join.

Click Yes. Click Close.

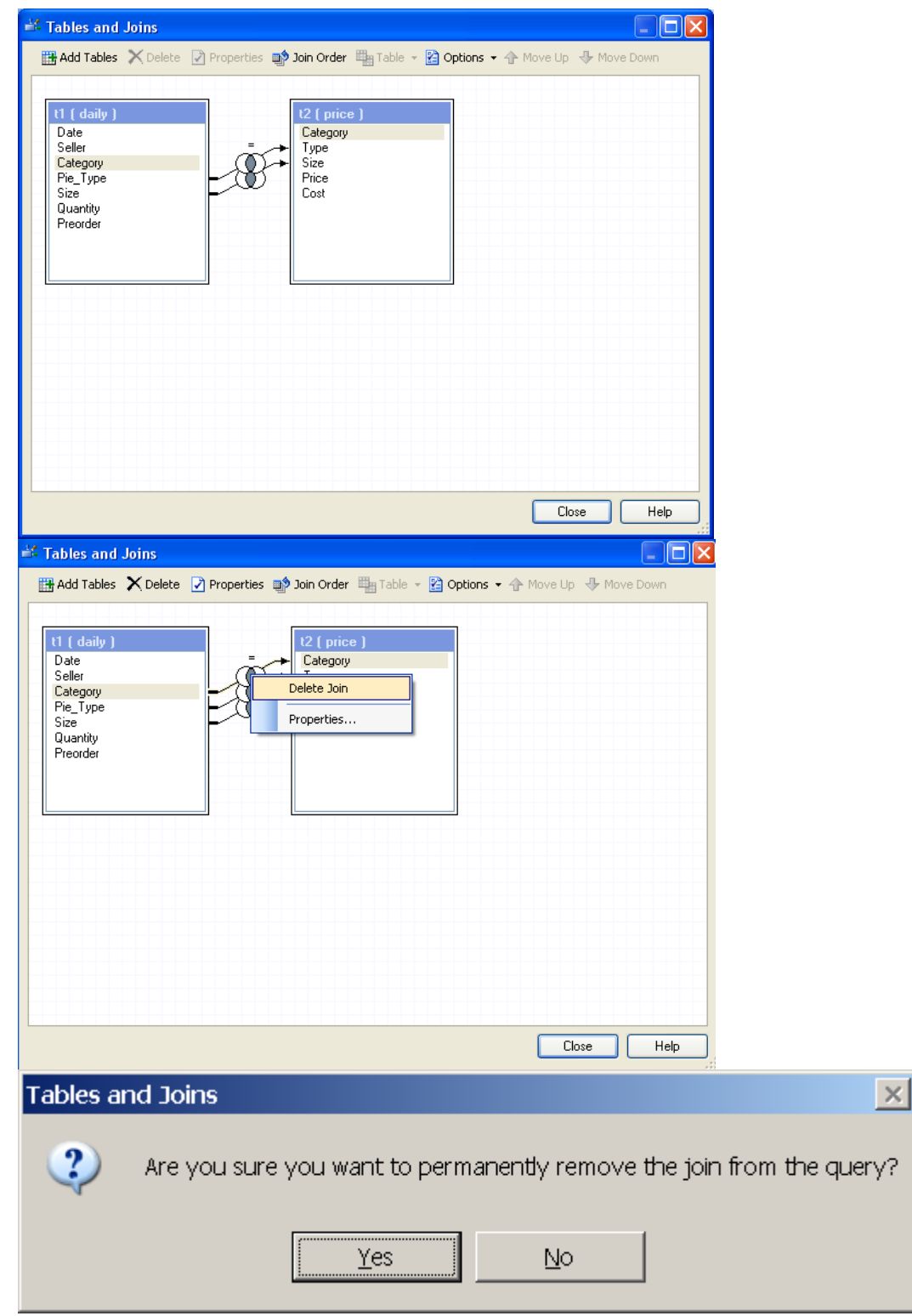

Joining More Than Two Tables

Continue adding data sets.

Modify joins or make manual joins as necessary.

Join up to 32 tables in a single query.

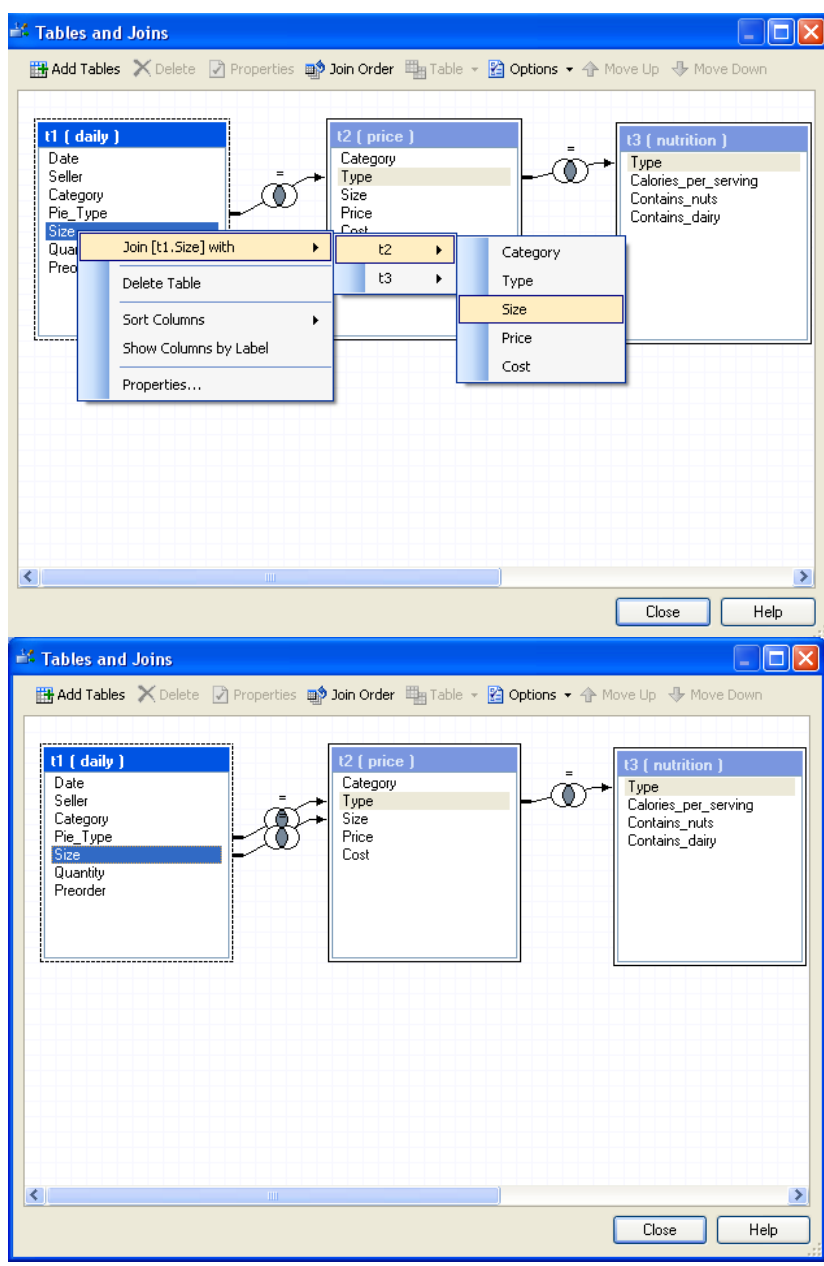

Results (selected columns)

Click Run to run the query.

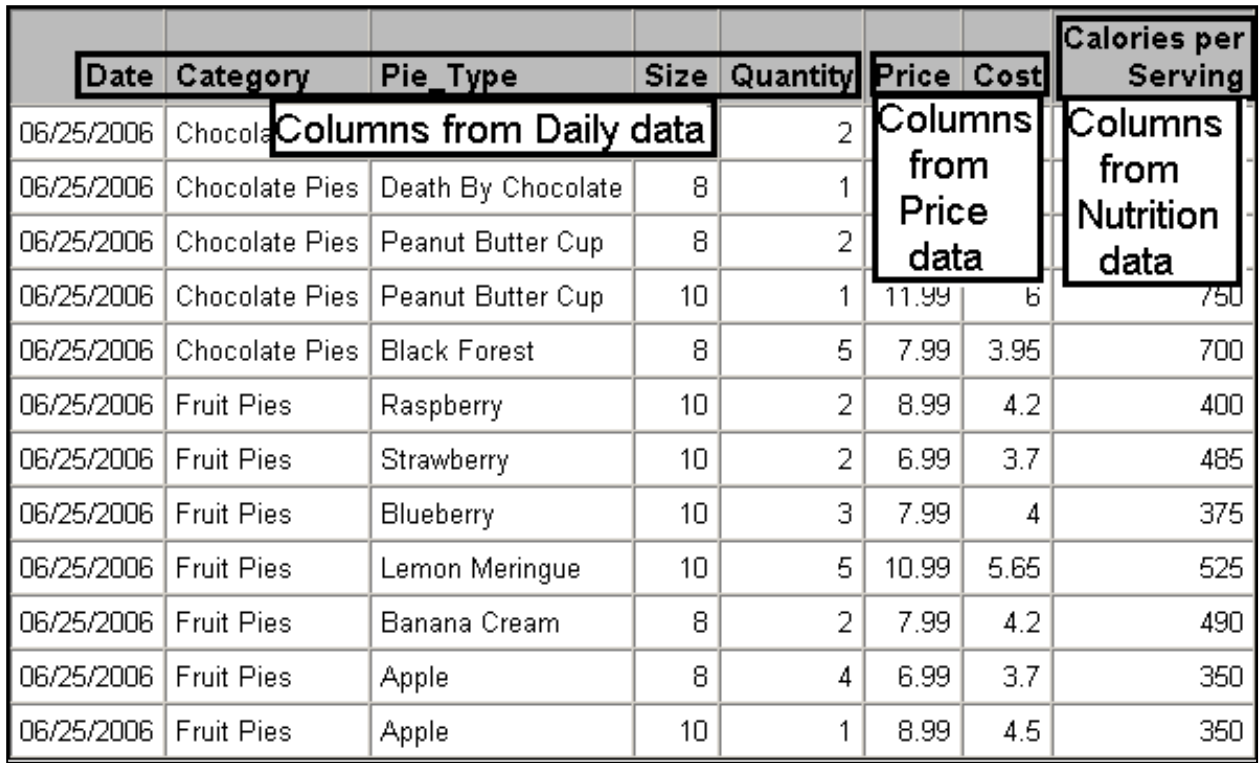

Modifying Joins

By default, all joins are inner joins.

To change the join type:

Click the Join Tables button in the Query Builder.

Right-click the join symbol  $\overline{(\bullet)}$ .

Click Properties.

Under Join type, select the new join type.

Click OK. Click CLOSE.

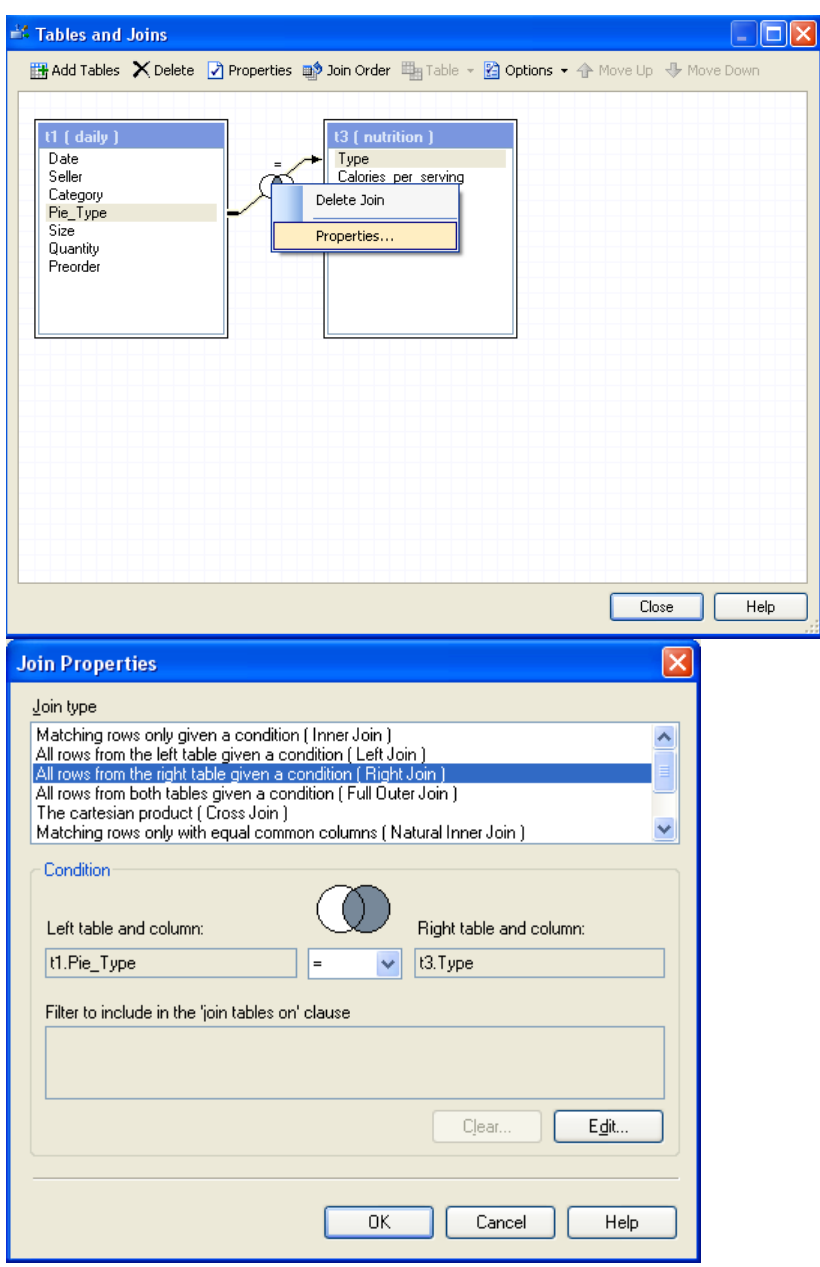

Calculating New Values-Replacement

Replacing values changes select values in a column based on a set of rules you create.

Both discrete values and ranges of values can be replaced.

Replacing Discrete Values

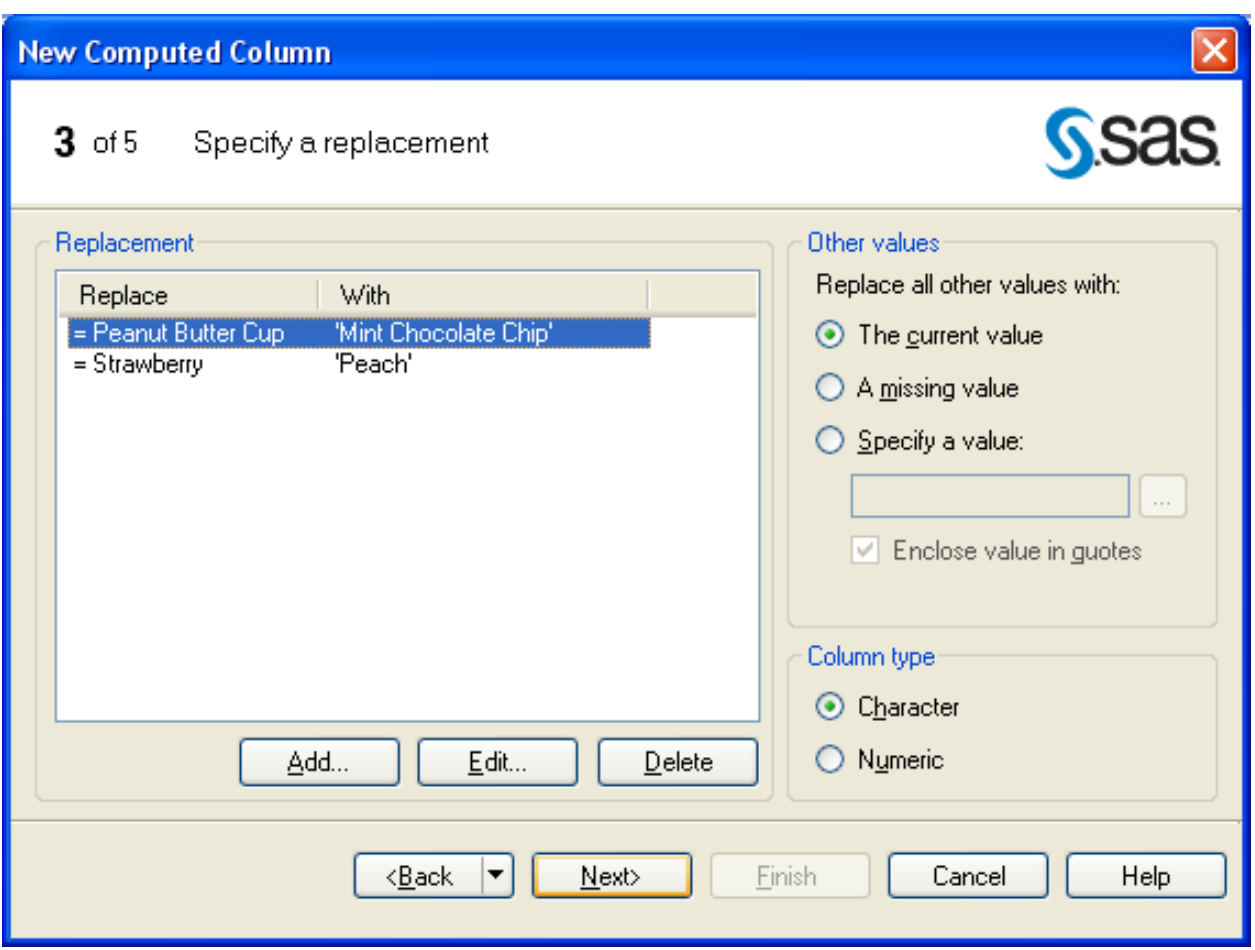

Replacing Discrete Values (continued)

The new column will appear on both the Tables list and the Select Data tab.

It can be manipulated in the same ways as other columns in the query.

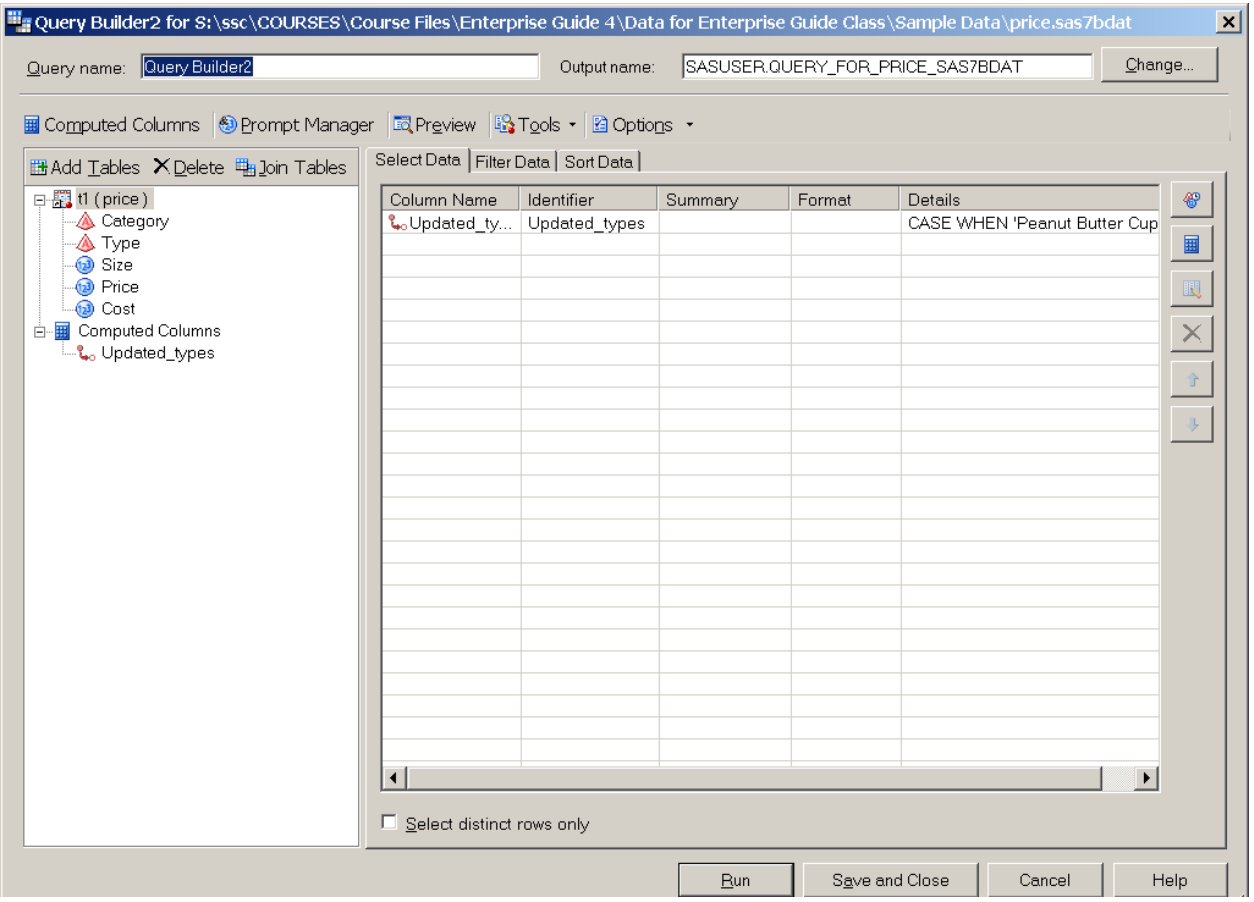

Results

Click Run to run the query.

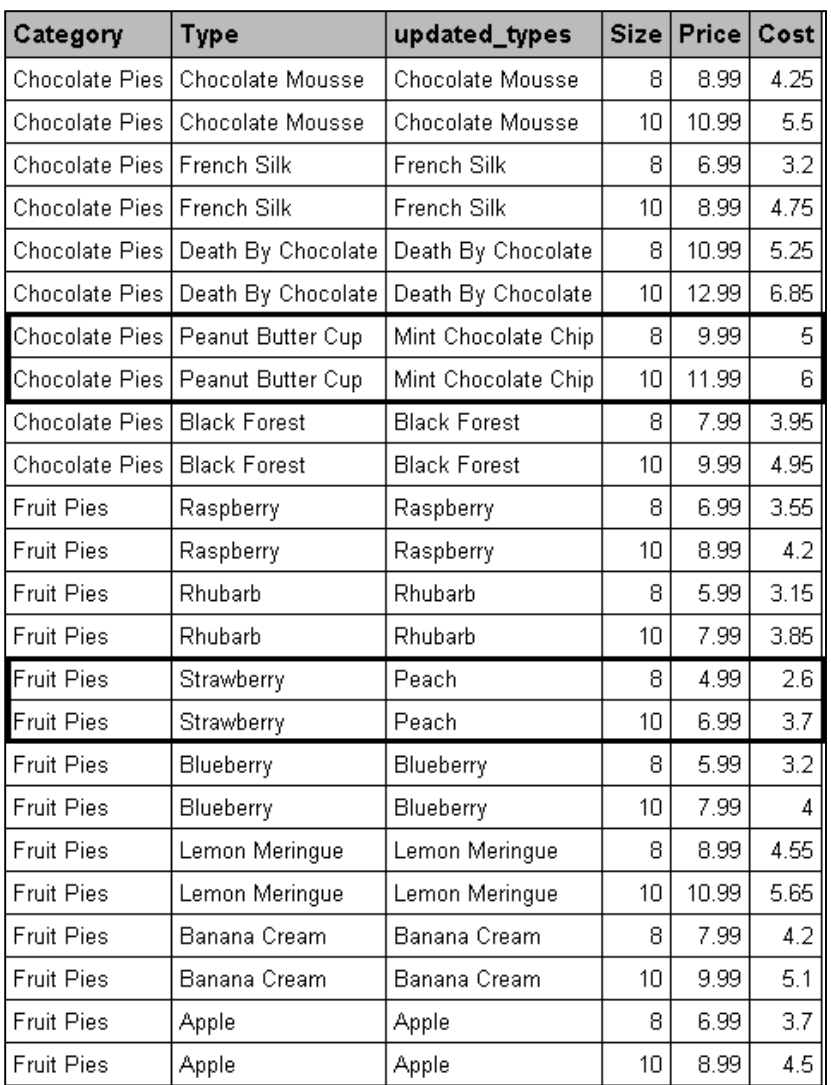

Replacing a Range of Values

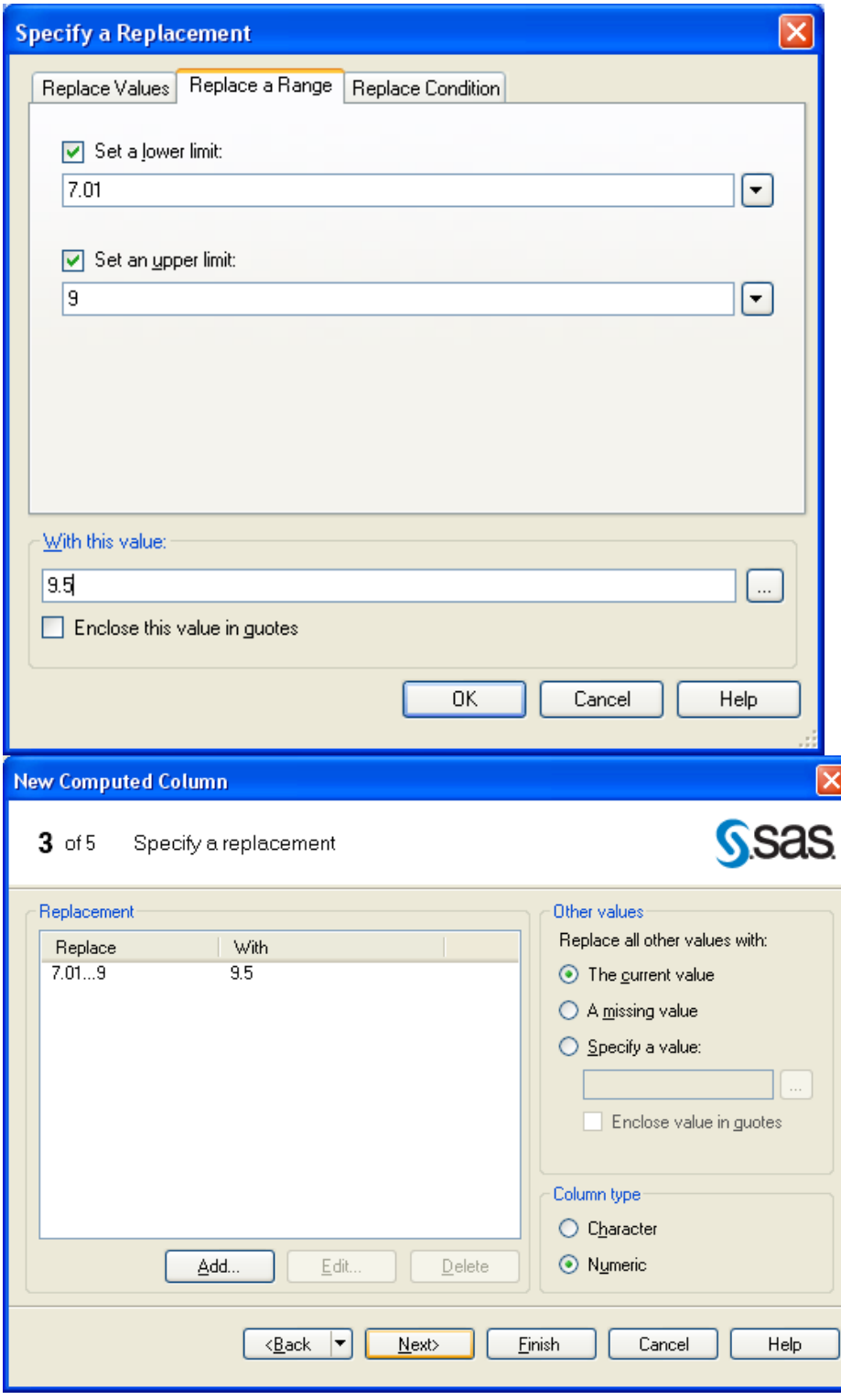

## Results

The new column will appear both on the Tables list and the Select Data tab.

It can be manipulated in the same ways as other columns in the query.

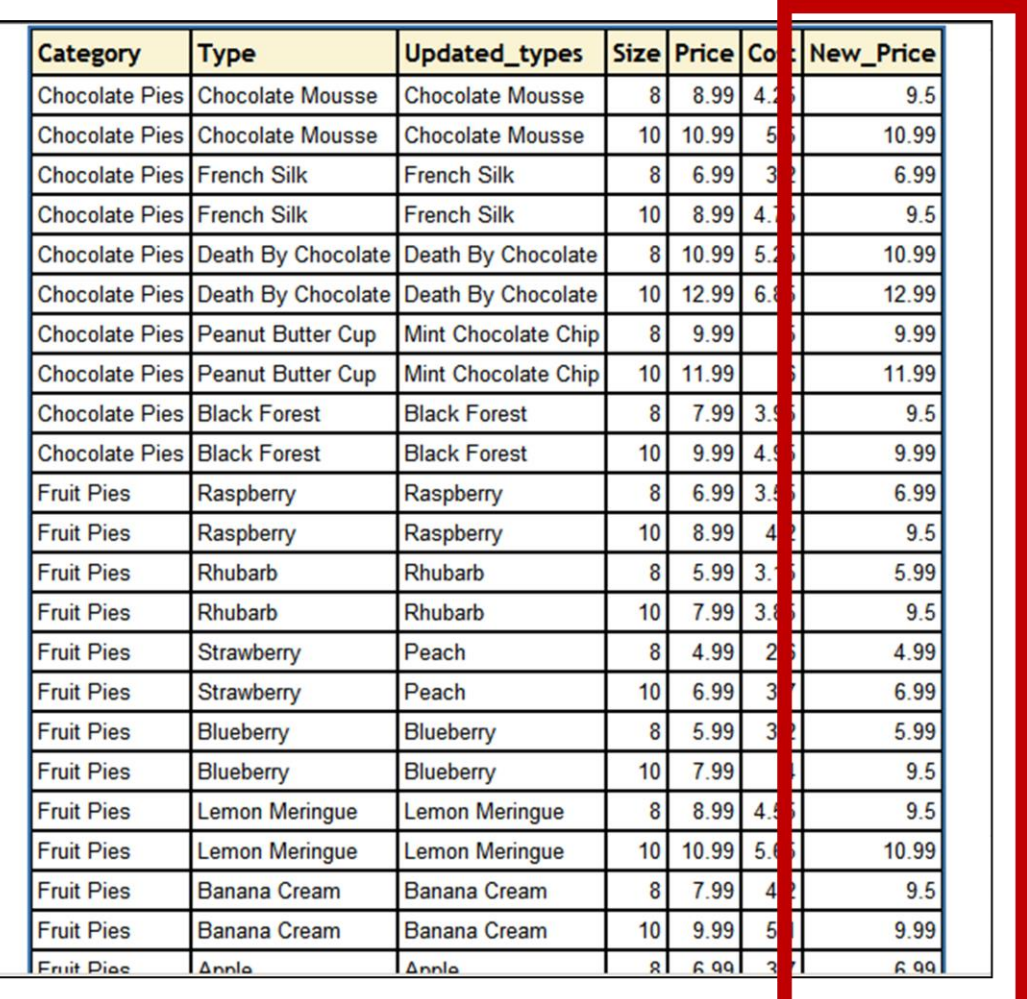

Computed Columns

.

A computed column contains data calculated from values in other columns across each observation.

For example, a computed column may contain the sum of two variables.

Adding a New Computed Column

In the Query Builder, click the Computed Columns button to open the Computed Columns window.

Click the New button.

Select Advanced Expression. Click Next.

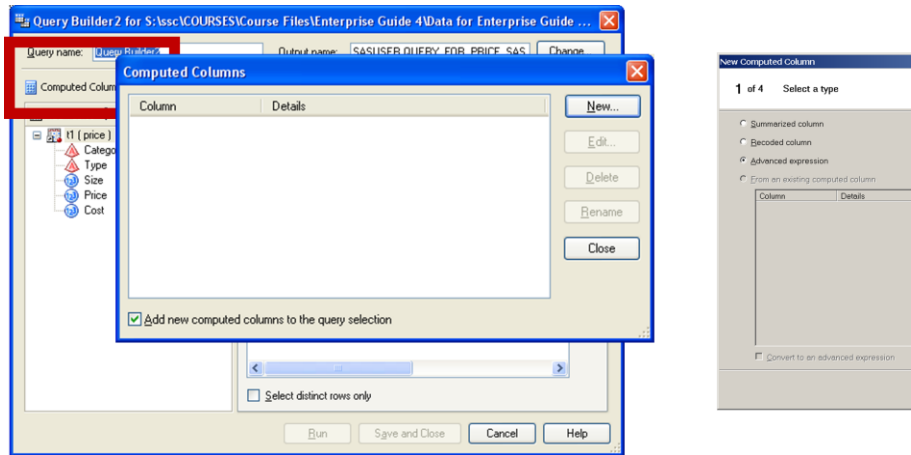

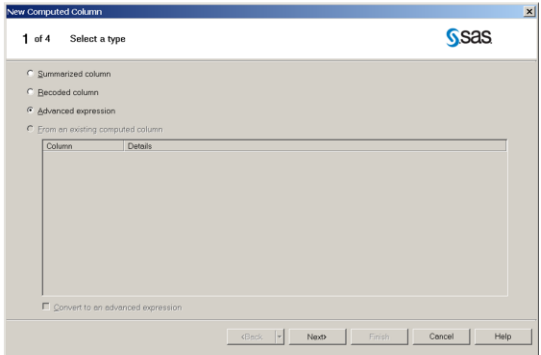

The Expression Builder

The Expression Builder can be used to create an expression for a new column of data using combinations of operators, variables, numbers and functions.

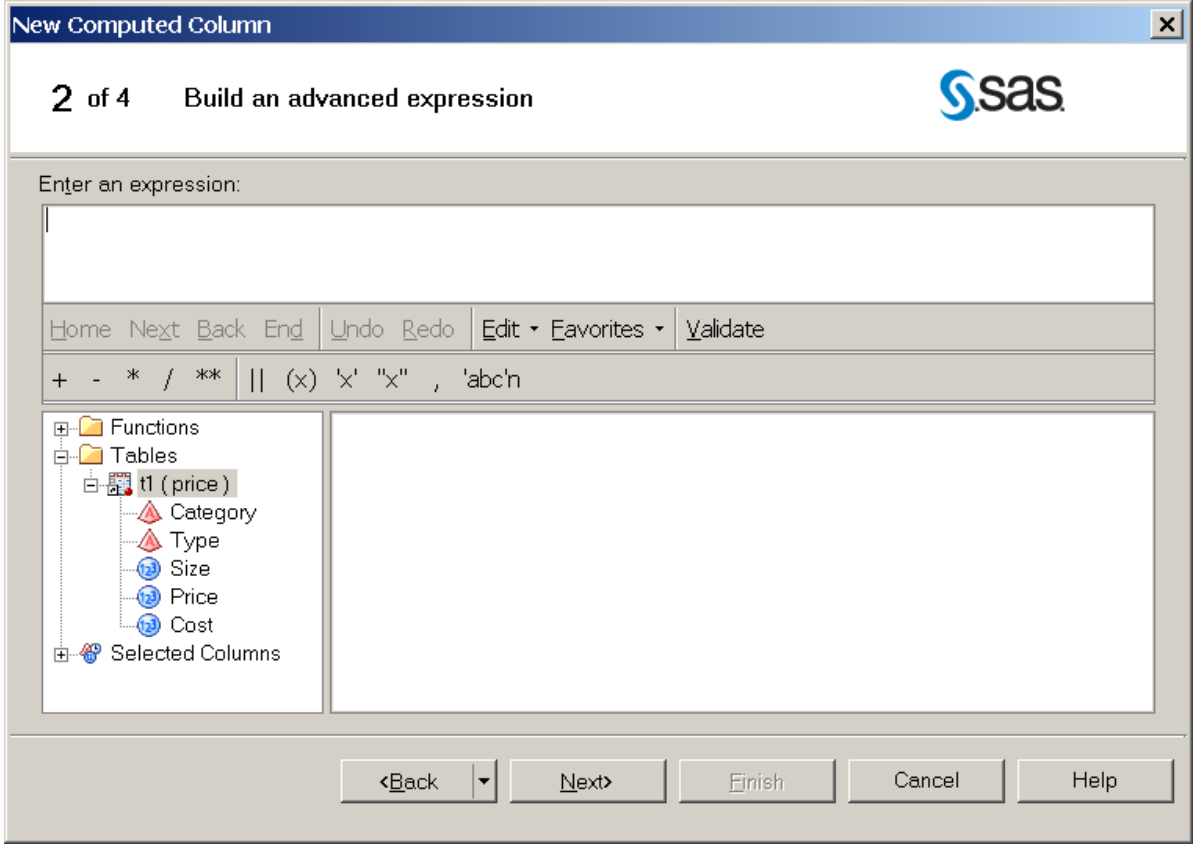

Building an Expression

Add elements to the expression box by:

Typing in the Expression Text Box.

Clicking operators on the Operator Bar.

Double-clicking variables on the Variable Values list on the Data tab.

Double-clicking functions on the Functions list on the Functions tab.

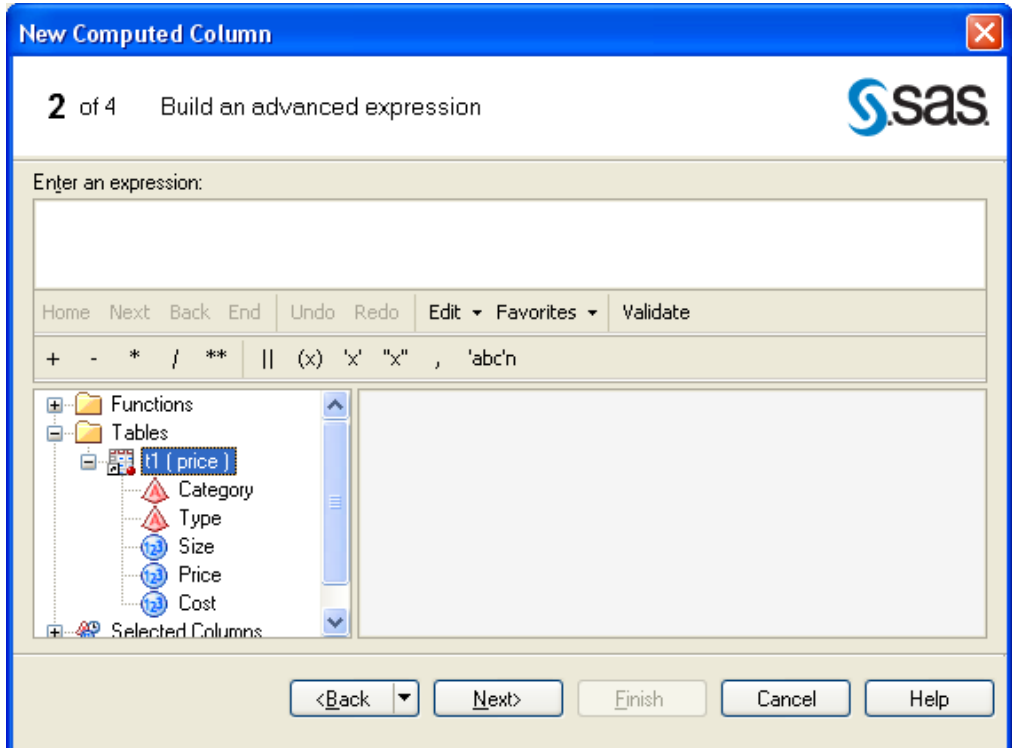

Results

Click Run to run the query.

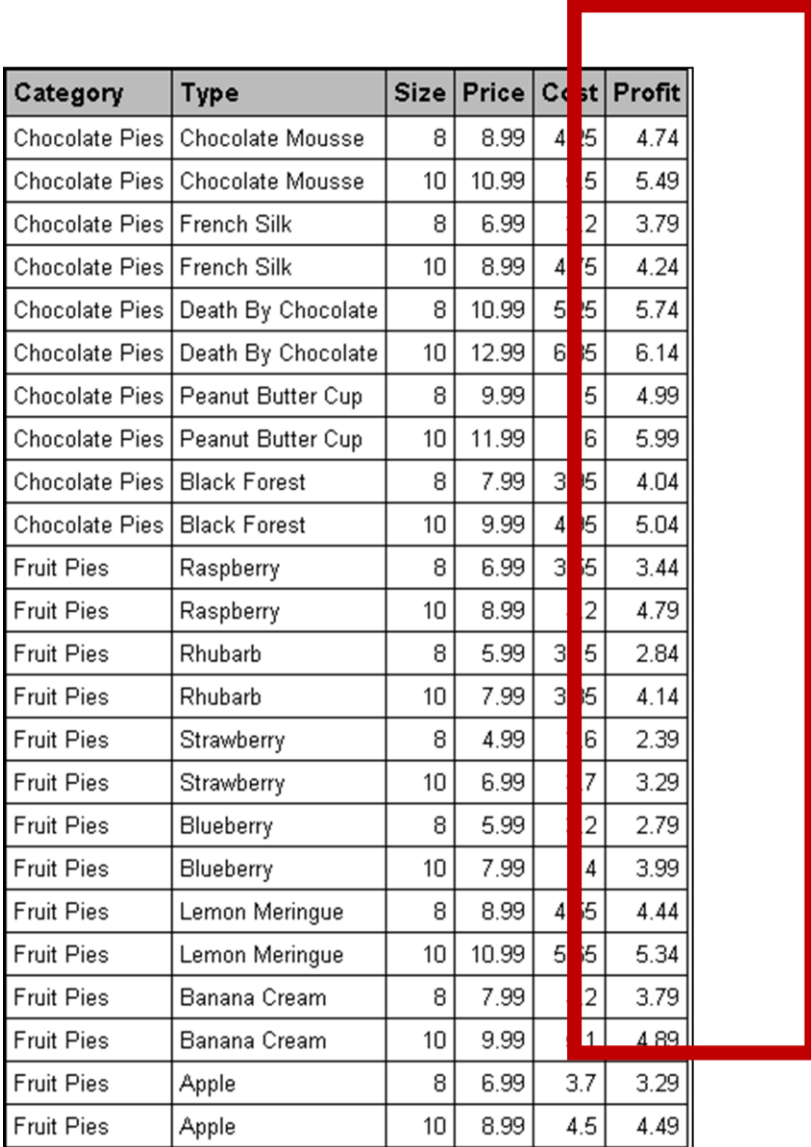

# Shell Code

You can take the shell SQL code and modify with special options, etc.

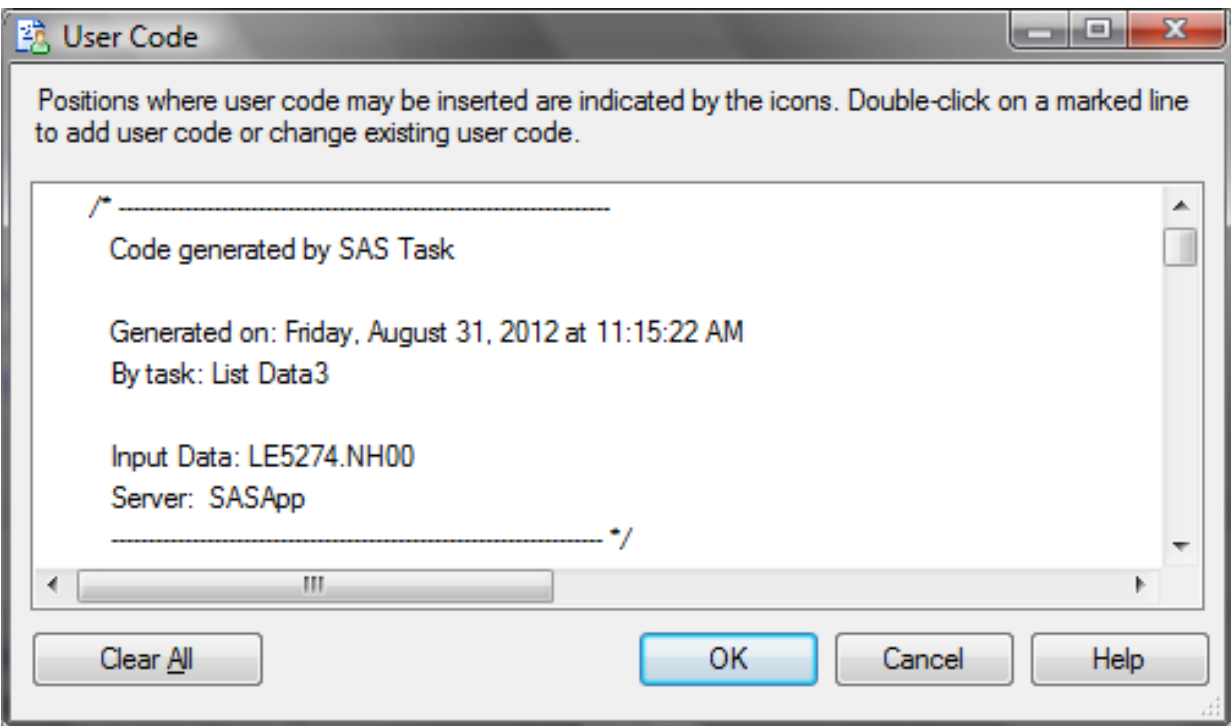

The Swiss Army Knife of EG

EG's Query Builder can do so much of what we need in SAS. And it's easy!

Recommended Reading

The Missing Semicolon: http://www.sys-seminar.com/newsletter

Monthly Enterprise Guide Tips

Chris Hemedinger-The SAS Dummy http://blogs.sas.com/content/sasdummy/

Questions, Comments